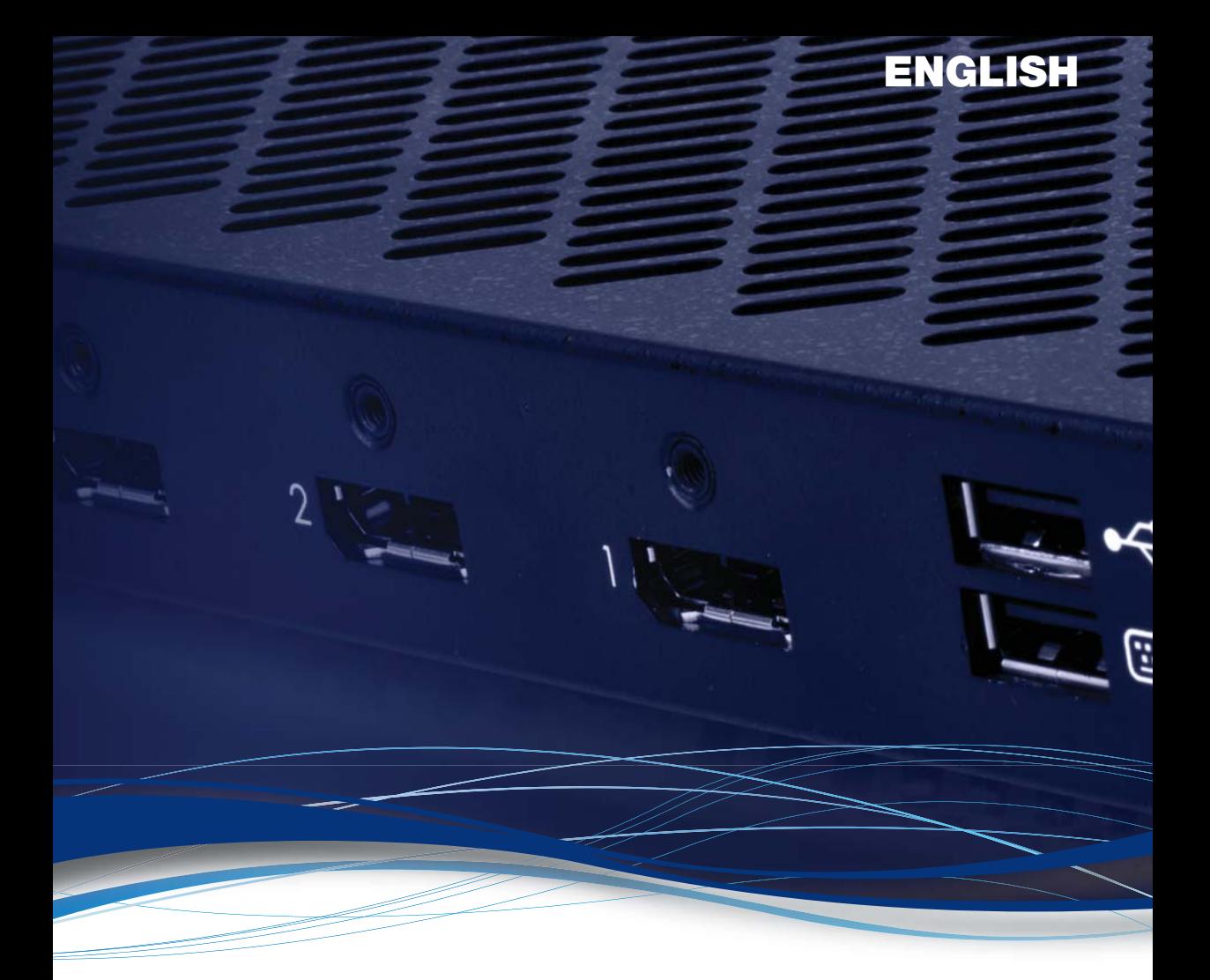

# Matrox® **Extio™ 3 Series**

N3408 Transmitter card • N3408 Transmitter unit • N3408 Receiver unit

N3208 Transmitter card • N3208 Transmitter unit

• N3208 Receiver unit

#### **User Guide**

20266-301-0200 2019.12.19

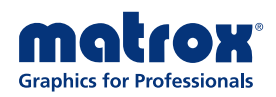

# **Contents**

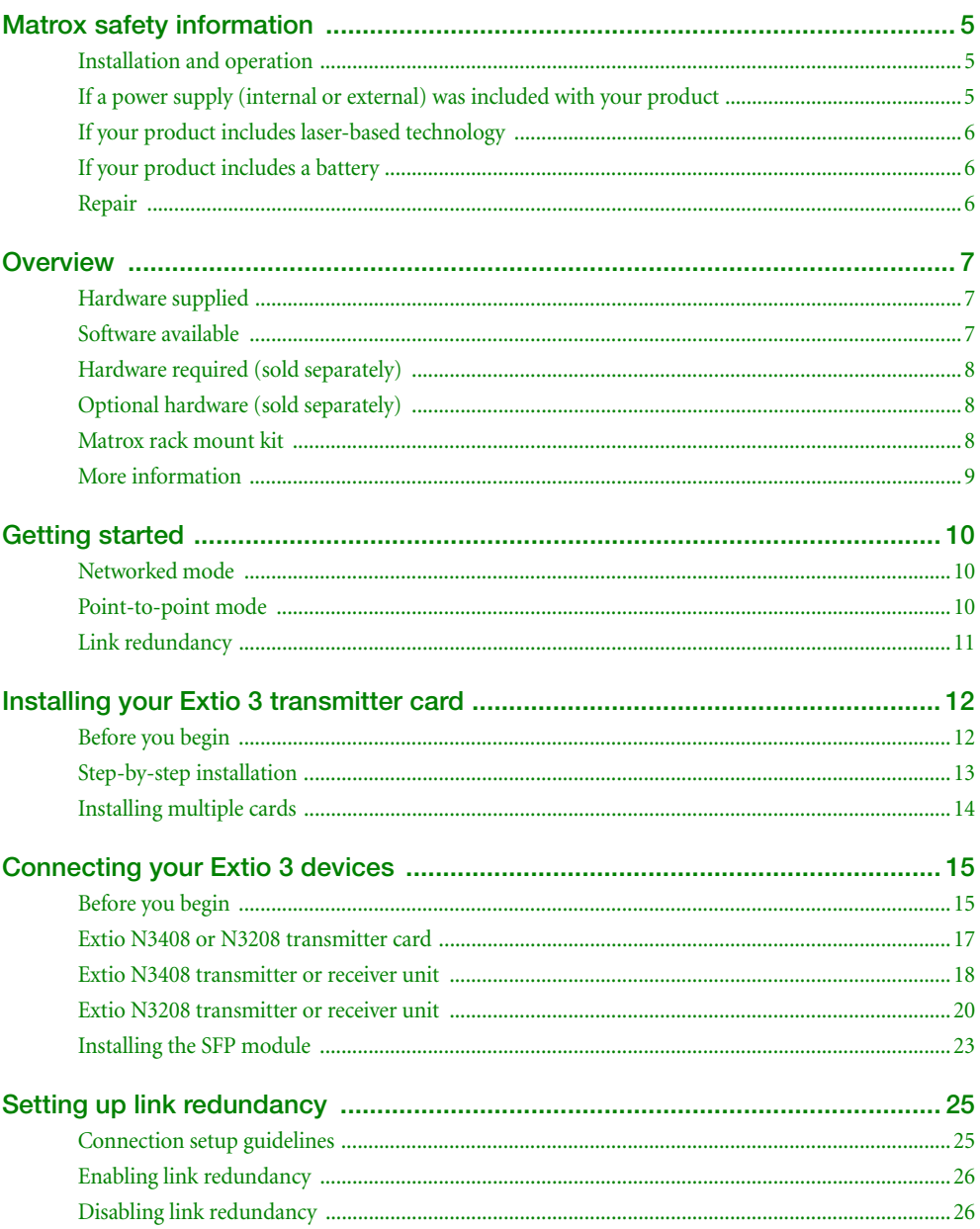

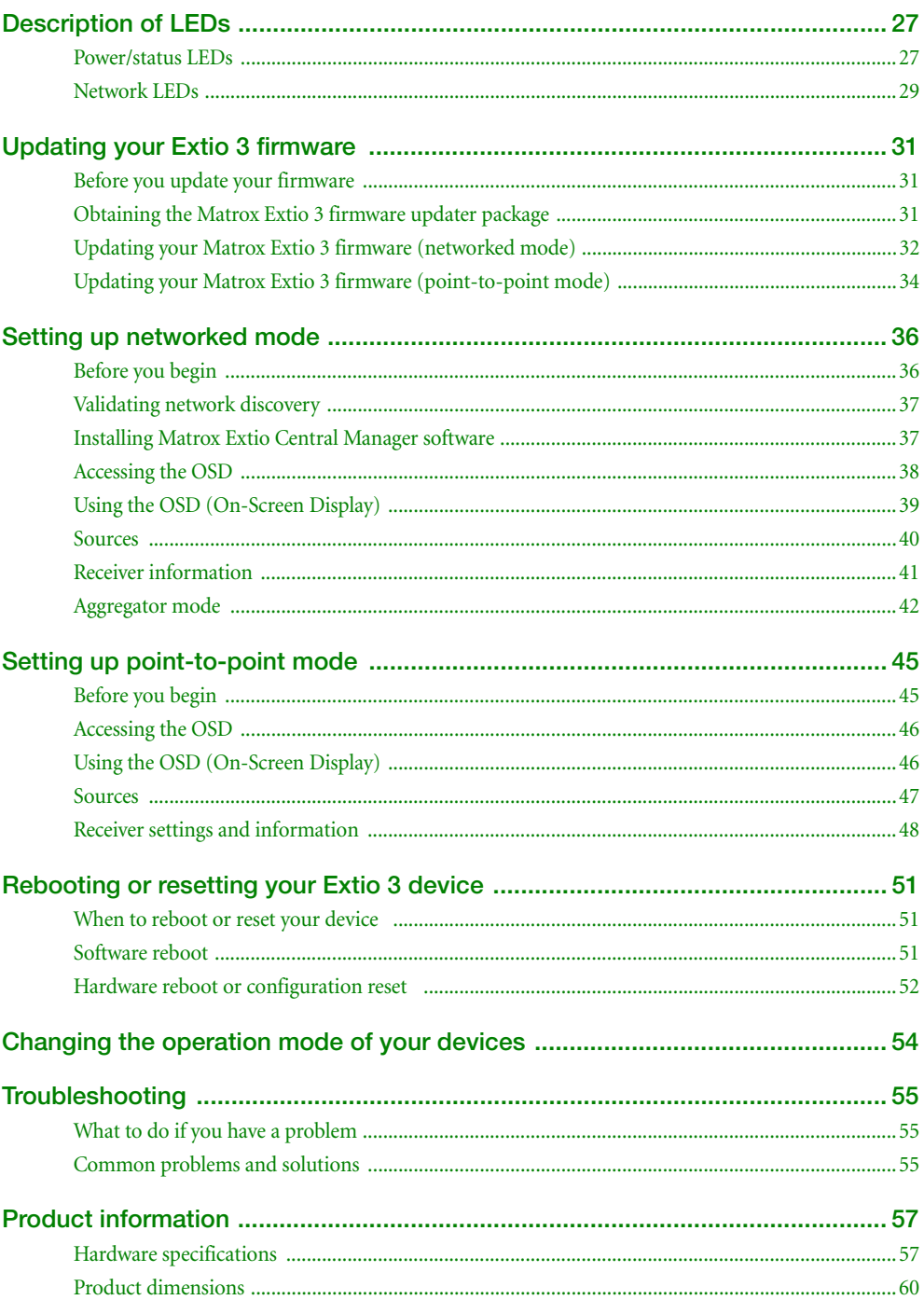

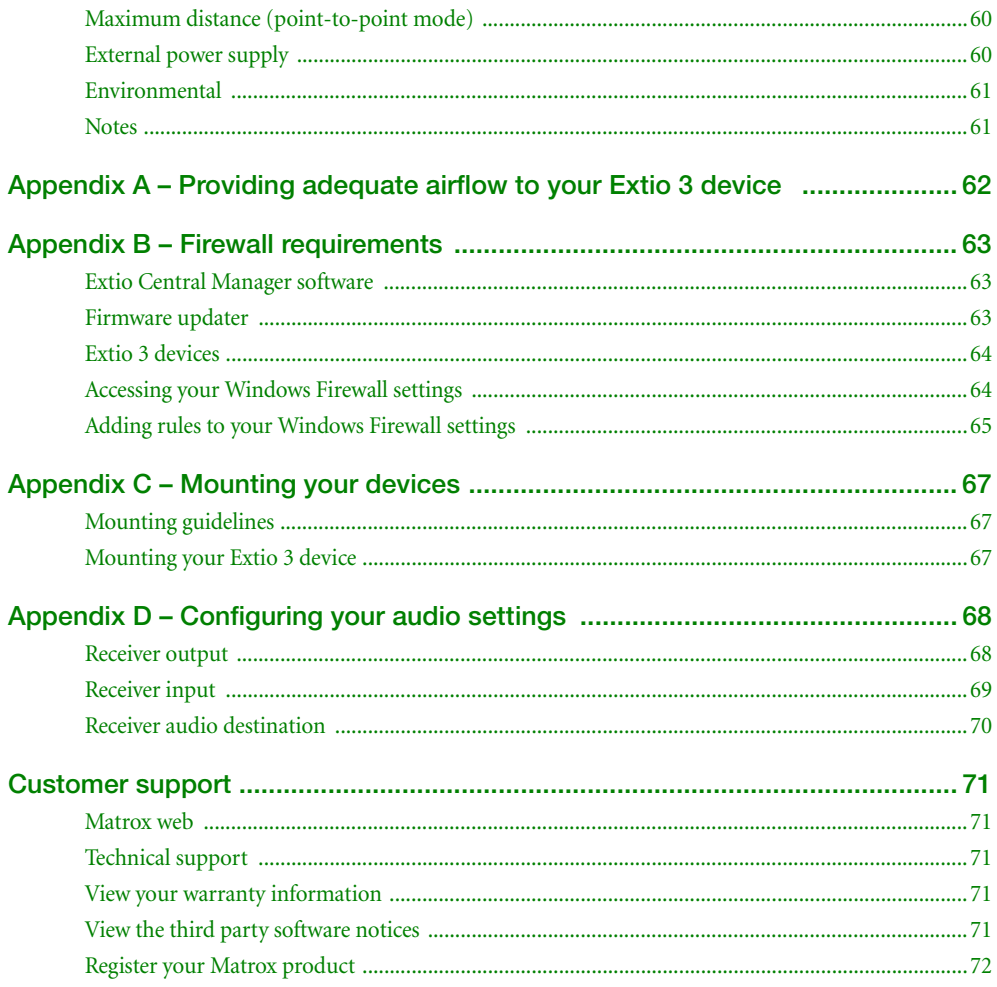

# <span id="page-4-3"></span><span id="page-4-0"></span>**Matrox safety information**

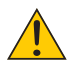

To ensure safe and reliable operation of your Matrox product, to avoid personal injury, and to prevent damage to your computer or Matrox hardware, read the following guidelines.

# <span id="page-4-1"></span>**Installation and operation**

- Read and retain all instructions. Only use your Matrox product according to the instructions, operating ranges, and guidelines provided in the Matrox user guide and other related Matrox documentation. Failure to follow these instructions could result in damage to your product or injury to the user or installer.
- Don't expose your Matrox product to rain, water, condensation, or moisture.
- Your Matrox product (card or unit) can become hot while operating. Always turn off your computer, unplug it, then wait for it to cool before touching any of the internal parts of your computer or installing your Matrox card. Allow hot surfaces to cool before touching your Matrox unit.

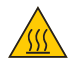

- Static electricity can severely damage electronic parts. Before touching any electronic parts, drain static electricity from your body (for example, by touching the metal frame of your computer).
- When handling a card, carefully hold it by its edges and avoid touching its circuitry.
- Don't stack devices or place devices so close together that they're subject to recirculated or preheated air.
- Don't operate your system or Matrox product near a heat source or restrict airflow to your system, and make sure the ambient temperature doesn't exceed the maximum recommended temperatures. Don't block ventilation holes on your unit or system.

### <span id="page-4-2"></span>**If a power supply (internal or external) was included with your product**

- Don't place the external power supply directly on top of the device.
- Only use power supplies originally supplied with the product or use a replacement that's approved by Matrox. Don't use the power supply if it appears to be defective or has a damaged chassis.
- Don't defeat the safety purpose of the polarized or grounding-type plug. A polarized plug has two blades with one wider than the other. A grounding-type plug has two blades and a third grounding prong. The wide blade or the third prong are provided for your safety. If the provided plug doesn't fit into your outlet, consult an electrician to replace the obsolete outlet.
- Make sure that nothing rests on the power cables and that the cables aren't located where they can be stepped on, pinched, or tripped over.
- Don't use damaged power cables.
- Unplug your system or device during lightning storms or if unused for long periods of time.

# <span id="page-5-0"></span>**If your product includes laser-based technology**

- The device contains a Class 1 laser product for use only under the recommended operating conditions and guidelines. For more information, see your Matrox user guide.
- Invisible laser radiation may be emitted from disconnected fibers or connectors. Don't stare into beams or view directly with optical instruments.
- Only use optical transceivers originally supplied with the product or use a replacement that's approved by Matrox.
- For more information on laser support and compliance, see your Matrox user guide.

# <span id="page-5-1"></span>**If your product includes a battery**

- The battery is non replaceable.
- [To dispose of your product, see]("http://www.matrox.com/environment/weee") www.matrox.com/environment/weee.

# <span id="page-5-2"></span>**Repair**

- Don't attempt to open or repair a power supply unit (if one was supplied).
- Don't attempt to open or repair your Matrox product.
- If there's a fault with your Matrox product, review your Matrox warranty for more information.

# <span id="page-6-0"></span>**Overview**

Thank you for purchasing a Matrox Extio 3 Series product. Matrox Extio 3 is an IP KVM extender that enables you to work on a computer from a distance. It captures the peripheral signals from the computer (such as the keyboard, video, mouse, audio, and other peripherals) and extends these signals to a remote location.

Matrox Extio N3408 IP KVM extenders support up to four (4) monitors. Matrox Extio N3208 IP KVM extenders support up to two (2) monitors.

# <span id="page-6-1"></span>**Hardware supplied\***

Depending on your Extio 3 device, the following hardware is supplied:

- **Extio N3408 or N3208 transmitter card**  Transmitter card, 1 USB cable (A to mini B connectors), RJ45 transceiver.
- Extio N3408 or N3208 transmitter unit Transmitter unit, 1 USB cable (A to B connectors), 1 power supply.
- Extio N3408 or N3208 receiver unit Receiver unit, 1 power supply.

# <span id="page-6-2"></span>**Software available**

Depending on your setup (*networked* mode or *point-to-point* mode), the following software is available:

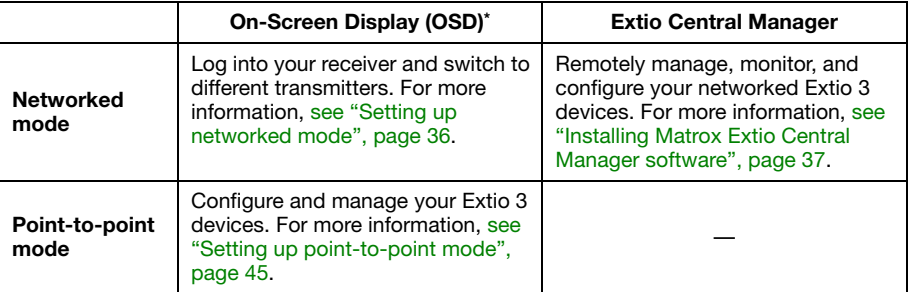

\* The On-Screen Display (OSD) is available only on the receiver.

The hardware supplied with your Matrox product may vary depending on the SKU or part number of your product. For more information, contact your Matrox representative.

# <span id="page-7-0"></span>**Hardware required (sold separately)**

Depending on your device and setup, you may need the following hardware:

- CAT5e, CAT6, or CAT7 cable
- LC-LC fiber optic cable
	- Multi-mode (62.5/125 µm (OM1), 50/125 µm (OM2, OM3, or OM4))
	- Single-mode (9/125 µm (OS1 or OS2))
- Shielded DisplayPort™ 1.1 or 1.2 cable<sup>\*</sup>

# <span id="page-7-1"></span>**Optional hardware (sold separately)**

You may also need any of the following hardware:

- Multi-mode fiber optic transceiver<sup>†</sup>
- Single-mode fiber optic transceiver<sup>[†](#page-7-3)</sup>
- Mini DisplayPort to DisplayPort adapter<sup>‡</sup>
- Analog audio cable
- Matrox secure cable solution

## <span id="page-7-2"></span>**Matrox rack mount kit**

Matrox makes available a rack mount kit to mount your Extio devices. To purchase a Matrox rack mount kit, contact your Matrox representative.

<sup>\*</sup> Shielded DisplayPort™ 1.2 cable is required for 4K60 resolutions.

<span id="page-7-3"></span><sup>†</sup> To purchase a multi-mode fiber optic transceiver (part number XTO3-SFPMM) or single-mode fiber optic transceiver (part number XTO3-SFPSM) for your Matrox product, contact your Matrox representative.

<sup>‡</sup> Not recommended for 4K60 resolutions.

# <span id="page-8-0"></span>**More information**

Your Matrox Extio 3 Series User Guide provides information on installing and connecting your Matrox hardware, updating your firmware package, and using the Extio OSD.

For information on how to use and configure Extio Central Manager software, see the Matrox Extio Central Manager User Guide.

Be sure to check for any last-minute release notes included with your product. Also, check the Matrox web site [\(www.matrox.com/graphics](http://www.matrox.com/graphics)) for the latest Matrox software, technical support, and product information.

# <span id="page-9-0"></span>**Getting started**

The following outlines the steps for installing, connecting, and setting up your Extio 3 device.

# <span id="page-9-1"></span>**Networked mode**

In networked mode, Extio 3 devices operate over a copper-based or fiber-based Gigabit Ethernet network.

- **1** Install your card **–** [see "Installing your Extio 3 transmitter card", page 12](#page-11-2).
- **2** Connect your devices [see "Connecting your Extio 3 devices", page 15.](#page-14-2)
- **3** Validate your setup **–** see "Validating your Extio 3 setup", page 18.
- **4** Update your firmware **–** [see "Updating your Extio 3 firmware", page 31.](#page-30-2)
- **5** Validate your network discovery **–** see "Validating your Extio 3 setup", page 18.
- **6** Install your Extio Central Manager software **–** see "Installing Matrox Extio Central Manager software", page 37.
- **7** Configure your Extio devices through Extio Central Manager software **–** For more information on using Extio Central Manager software, see the Matrox Extio Central Manager User Guide.
- **8** Log into your receiver and switch to different transmitters (OSD) **–** [see "Using the OSD](#page-38-1)  [\(On-Screen Display\)", page 39](#page-38-1).

# <span id="page-9-2"></span>**Point-to-point mode**

In point-to-point mode, Extio 3 transmitter and receiver devices are directly linked to each other using copper or fiber optic cable.

- **1** Install your card **–** [see "Installing your Extio 3 transmitter card", page 12](#page-11-2).
- **2** Connect your devices [see "Connecting your Extio 3 devices", page 15.](#page-14-2)
- **3** Update your firmware **–** [see "Updating your Extio 3 firmware", page 31.](#page-30-2)
- **4** Enable point-to-point mode **–** [see "Using the OSD \(On-Screen Display\)", page 46](#page-45-2) and ["Setting up point-to-point mode", page 45.](#page-44-2)
- **5** Configure your Extio devices **–** [see "Basic functions", page 46](#page-45-3).

# <span id="page-10-0"></span>**Link redundancy**

For more information on connecting a redundant network, see "Setting up link redundancy", [page 25](#page-24-2).

# <span id="page-11-2"></span><span id="page-11-0"></span>**Installing your Extio 3 transmitter card**

This section describes how to install your Matrox Extio 3 transmitter card. If your Matrox card is already installed in your system, skip to ["Connecting your Extio 3 devices", page 15.](#page-14-2) For information specific to your system, like how to remove its cover, see your system manual.

## <span id="page-11-1"></span>**Before you begin**

To avoid personal injury and to prevent damage to your system or Matrox hardware, read the following guidelines before installing and connecting your Matrox hardware.

#### **Preventing damage to your hardware**

- Always turn off your system, unplug it, then wait for it to cool before touching any of the internal parts of your computer or installing your Matrox product.
- While your system is turned off but still plugged in, some electrical current is supplied to the motherboard. This current may prevent newly installed hardware from working properly.
- Always try to insert or remove your card as straight as possible.
- When connecting devices, make sure the connectors are properly fastened.
- Before installing your transmitter card, make sure the SFP module is removed. For more information on removing the SFP module, [see "Removing the SFP module", page 23.](#page-22-1)
- Review the safety information provided. For more information, see "Matrox safety" [information", page 5.](#page-4-3)

# <span id="page-12-0"></span>**Step-by-step installation**

**WARNING:** Before installing your transmitter card, make sure the SFP module is removed. For more information on removing the SFP module, [see "Removing](#page-22-1)  [the SFP module", page 23](#page-22-1).

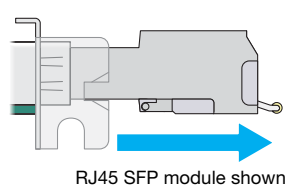

#### **1 Choose an expansion slot**

Most systems have different types of expansion slots. Choose a PCI Express® ×8 or ×16 (PCIe®) slot. Your system manual should identify the location of each type of expansion slot in your system.

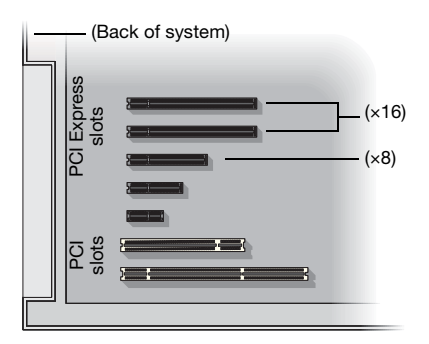

#### **2 Insert your Matrox card**

- **a** Position your Matrox card over the expansion slot you've chosen.
- **b** Push the card in firmly and evenly until it's fully seated in the slot.
- **c** Secure the bracket of your Matrox card to the frame of your system.

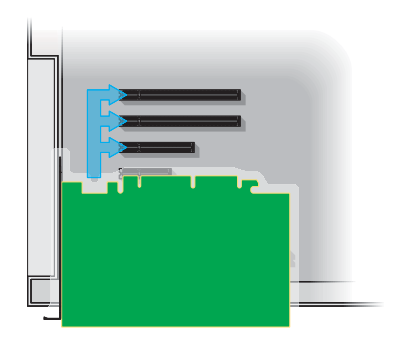

Your Matrox card is now installed. If you're installing more than one card, see "Installing multiple [cards", page 14](#page-13-0). *Before restarting your system*, connect your devices (see the "Connection setup" section for the card you want to connect).

# <span id="page-13-0"></span>**Installing multiple cards**

Your system may support the installation of multiple Extio 3 transmitter cards in your system.

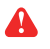

**WARNING:** To avoid damaging your cards, always insert your card as straight as possible into the slot. Don't rock the card from side to side. If you meet resistance, don't force the card into the slot.

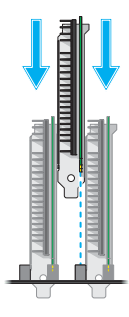

# <span id="page-14-2"></span><span id="page-14-0"></span>**Connecting your Extio 3 devices**

This section describes the connectors available on your Matrox Extio 3 devices.

# <span id="page-14-1"></span>**Before you begin**

To avoid possible problems that could damage your monitors or prevent you from using your Matrox product, read the following guidelines before connecting your Matrox graphics hardware.

- Whenever you change your connection setup, make sure you're using the correct connectors and that all connectors are properly fastened.
- Make sure your devices are powered off. Never change connections while your system, Extio transmitter, or receiver are turned on.
- Review the safety information provided. For more information, see "Matrox safety" [information", page 5.](#page-4-3)

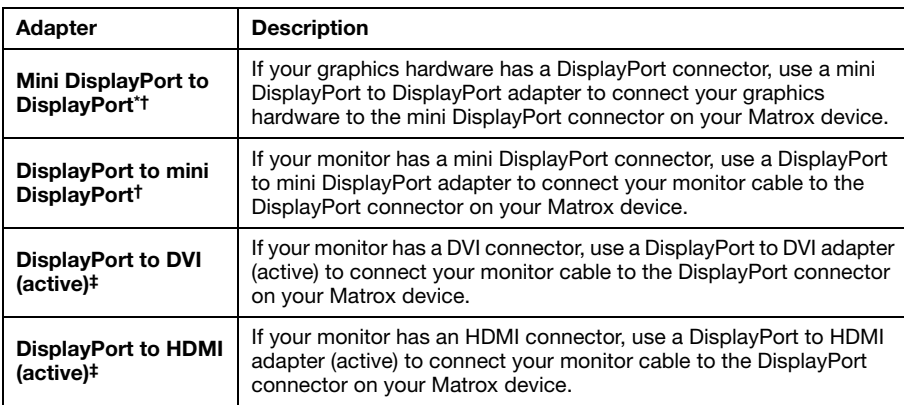

#### **Supported monitor adapters**

\* Mini DisplayPort to DisplayPort adapter is supported on Extio N3408 or N3208 transmitter card only.

<span id="page-14-3"></span>† Not recommended for 4K60 resolutions.

<span id="page-14-4"></span>‡ Only active adapters (sold separately) are supported. Passive adapters aren't supported.

**WARNING:** To avoid damaging the DisplayPort connector on your DisplayPort monitor cable or on your Matrox product, carefully remove the DisplayPort cable by pressing the latch on the top of the DisplayPort connector while removing the connector.

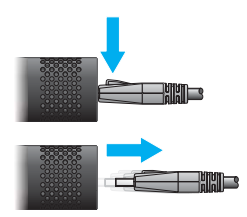

#### **Output capabilities\***

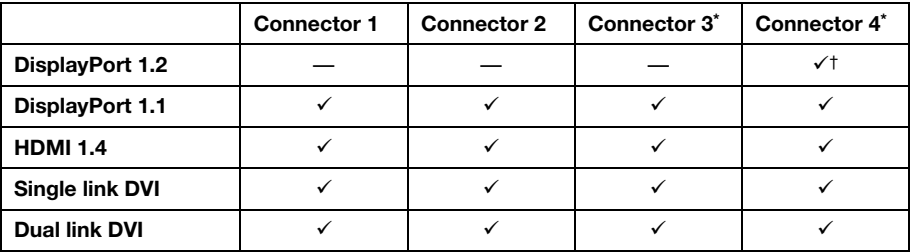

<span id="page-15-0"></span>\* Connector 3 and connector 4 are available on Extio N3408 devices only.

† Connector 4 supports 3840 × 2160 @ 60 Hz. For more information, [see "Using 4K60 resolutions", page 16](#page-15-1).

#### <span id="page-15-1"></span>**Using 4K60 resolutions**

**N3408 transmitter/receiver only** – To use 4K resolutions, use your monitor cable to connect your monitor to the DisplayPort 1.2 connector labeled **4**. You can connect only 1 (one) 4K monitor to your device.

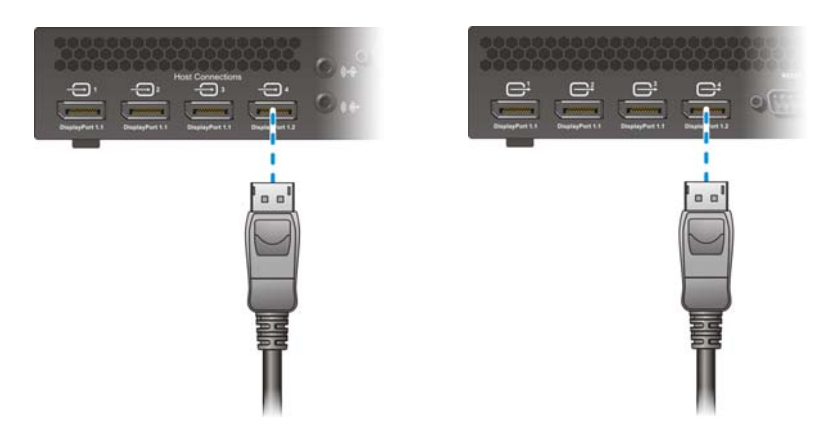

<sup>\*</sup> For more information on supported resolutions and video signals, [see "Product information", page 57](#page-56-2).

# <span id="page-16-0"></span>**Extio N3408 or N3208 transmitter card**

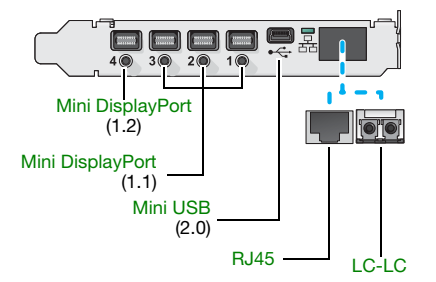

A

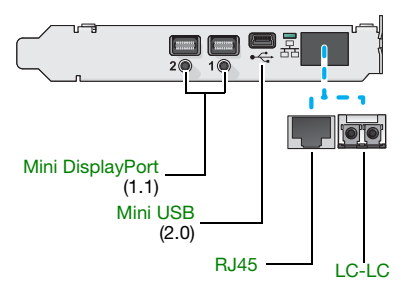

**Note:** Connect one end of the USB cable included with your product to the mini USB connector on your transmitter card. Connect the other end of your cable to a USB connector on the motherboard of your system. Make sure your connectors are properly connected.

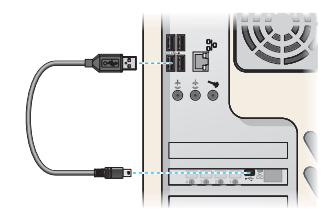

#### **Description of supported connections**

<span id="page-16-4"></span><span id="page-16-3"></span><span id="page-16-2"></span><span id="page-16-1"></span>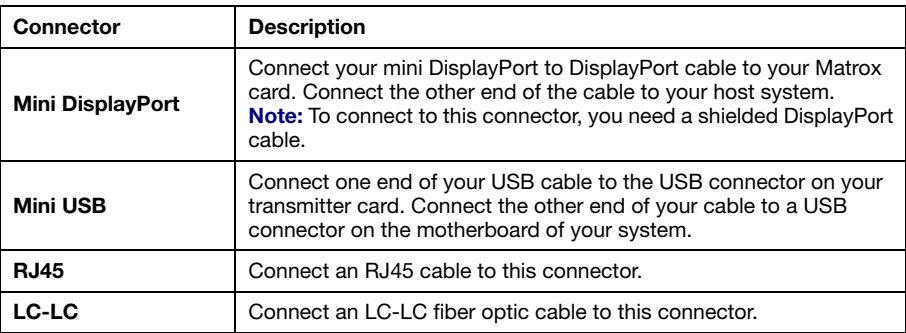

# <span id="page-17-0"></span>**Extio N3408 transmitter or receiver unit**

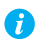

**Note:** For more information on connecting a redundant network, [see "Setting up link](#page-24-2)  [redundancy", page 25.](#page-24-2)

### **Extio N3408 transmitter unit (Front)**

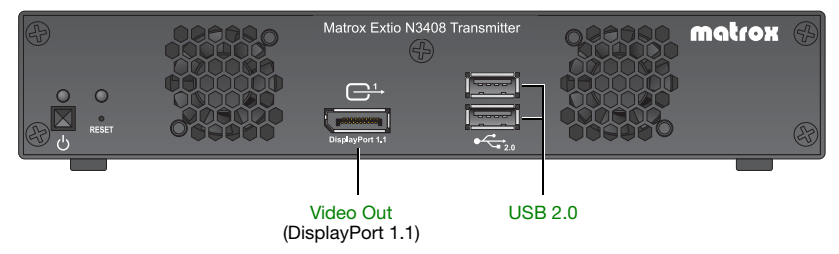

#### **Extio N3408 transmitter unit (Back)**

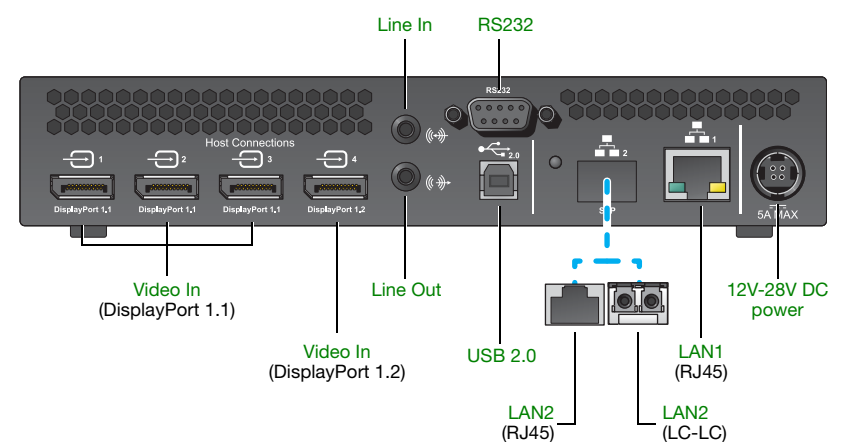

### **Extio N3408 receiver unit (Front)**

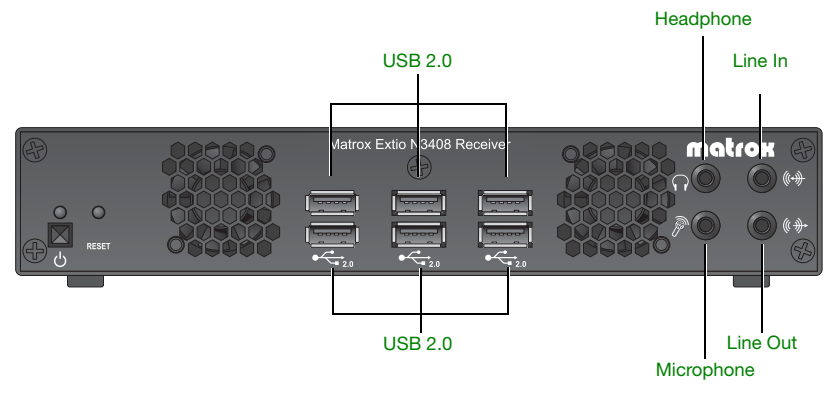

## **Extio N3408 receiver unit (Back)**

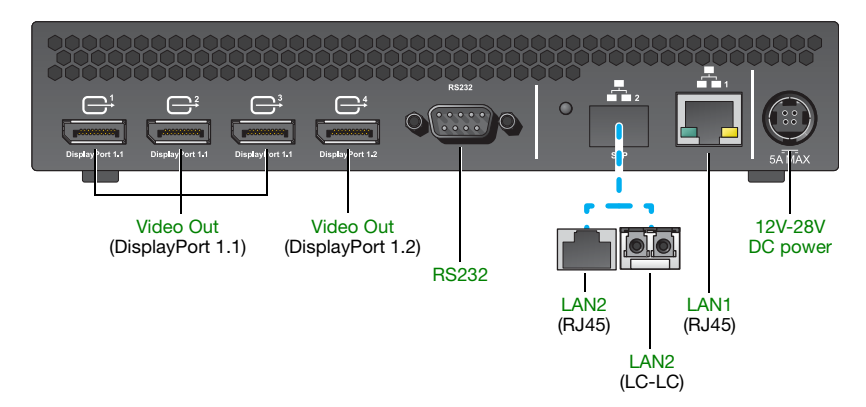

### **Description of supported connections**

<span id="page-18-3"></span><span id="page-18-2"></span><span id="page-18-1"></span><span id="page-18-0"></span>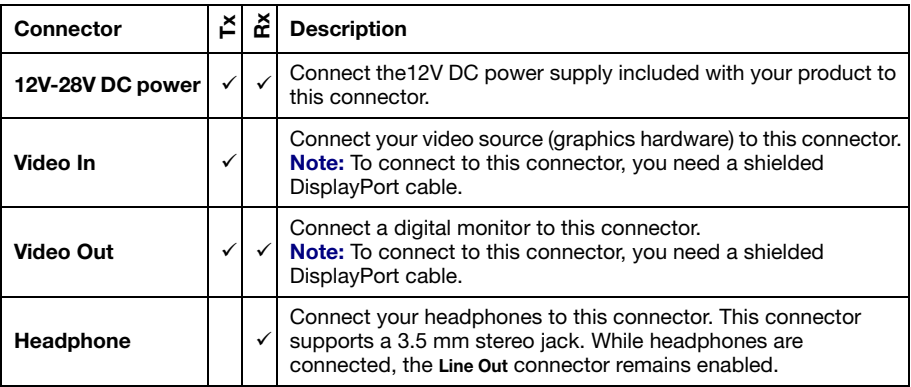

<span id="page-19-5"></span><span id="page-19-4"></span><span id="page-19-3"></span>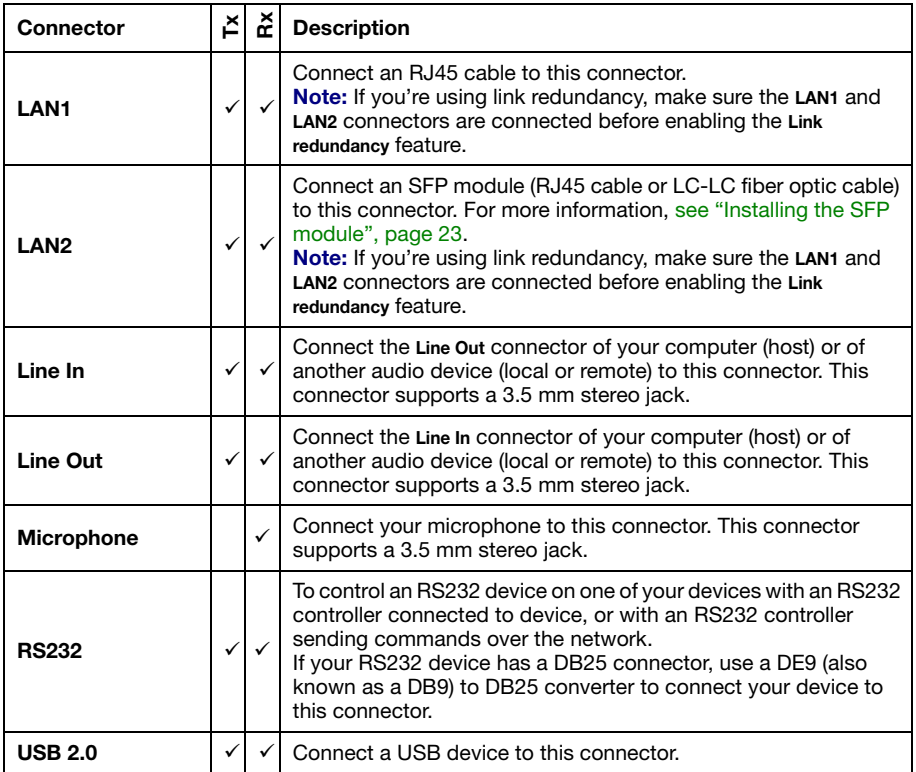

# <span id="page-19-7"></span><span id="page-19-6"></span><span id="page-19-2"></span><span id="page-19-1"></span><span id="page-19-0"></span>**Extio N3208 transmitter or receiver unit**

#### **Extio N3208 transmitter unit (Front)**

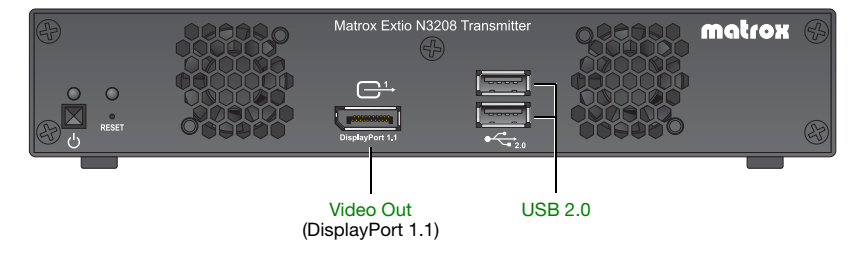

#### **Extio N3208 transmitter unit (Back)**

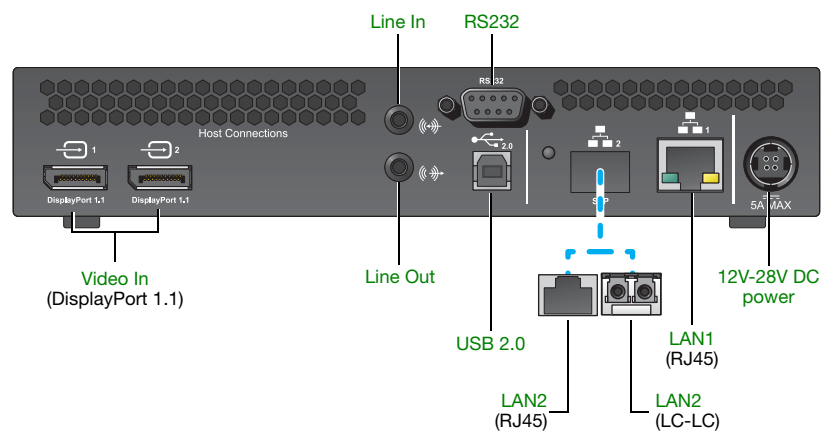

#### **Extio N3208 receiver unit (Front)**

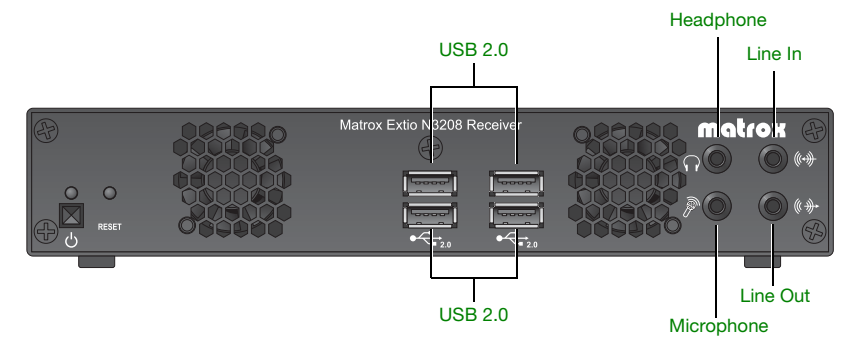

### **Extio N3208 receiver unit (Back)**

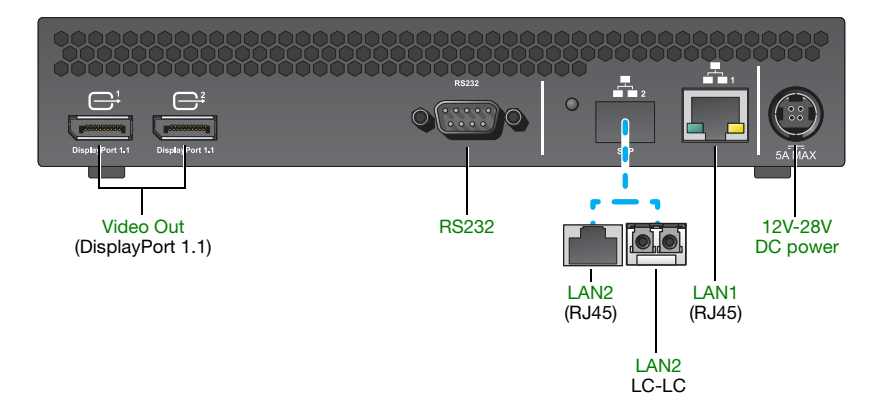

### **Description of supported connections**

<span id="page-21-10"></span><span id="page-21-9"></span><span id="page-21-8"></span><span id="page-21-7"></span><span id="page-21-6"></span><span id="page-21-5"></span><span id="page-21-4"></span><span id="page-21-3"></span><span id="page-21-2"></span><span id="page-21-1"></span><span id="page-21-0"></span>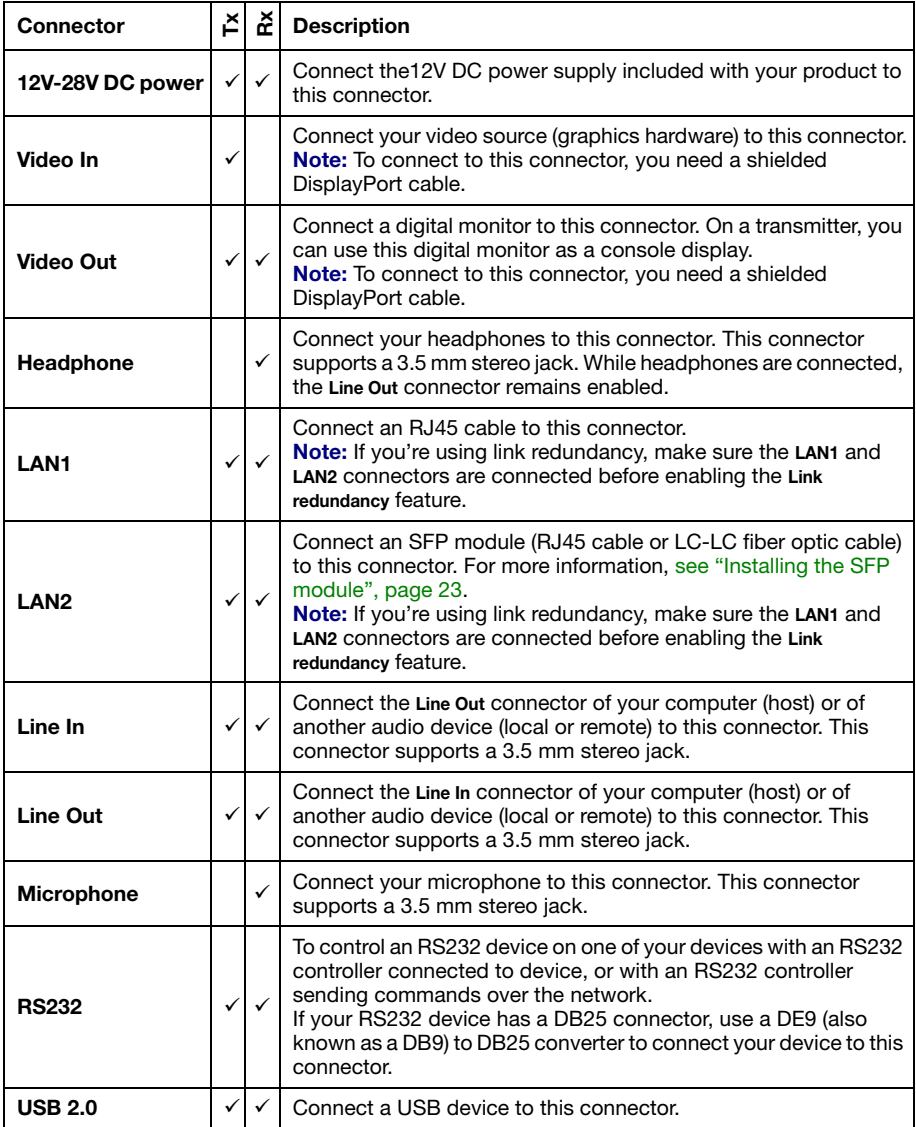

# <span id="page-22-0"></span>**Installing the SFP module**

When installing the SFP (Small Form Factor Pluggable) module, make sure you properly secure the module in its housing.

To install the SFP module:

**1** Close the latch handle.

- **2** Push the module into the SFP housing in your Matrox product. Make sure the module is properly oriented. A properly oriented module should slide easily into the housing.
- **3** Make sure the SFP module is inserted all the way into the housing, When locking in place, you may hear a "click" sound. To make sure the SFP module is securely inserted, you can pull gently on the module without lowering the latch handle.

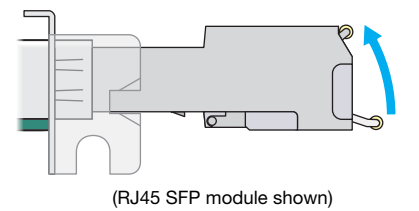

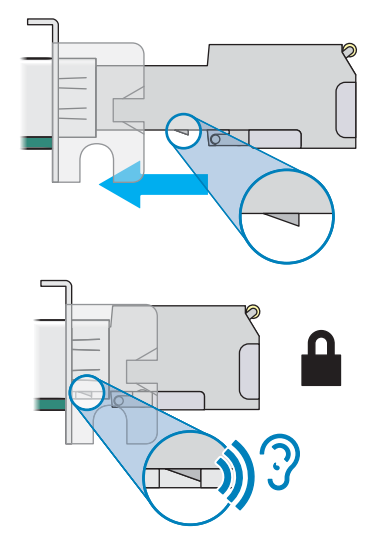

### <span id="page-22-1"></span>**Removing the SFP module**

**WARNING:** A properly installed SFP module is securely locked in its housing. Forcing the SFP module out of its housing without unlocking it may damage your SFP module, the housing, or your Matrox product.

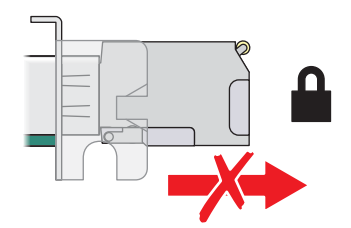

To remove the SFP module:

- **1** Pull the latch handle down to unlock the SFP module from its housing.
- **2** Grasp the SFP module by the side walls and carefully pull the module out of the housing.

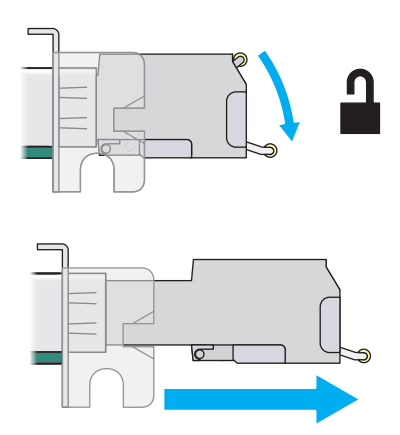

# <span id="page-24-2"></span><span id="page-24-0"></span>**Setting up link redundancy**

Link redundancy ensures your Extio 3 devices continue to work in case of a network cable or switch failure.

# <span id="page-24-1"></span>**Connection setup guidelines**

The following provides a basic outline for how to connect your Extio 3 transmitter and receiver to support link redundancy.

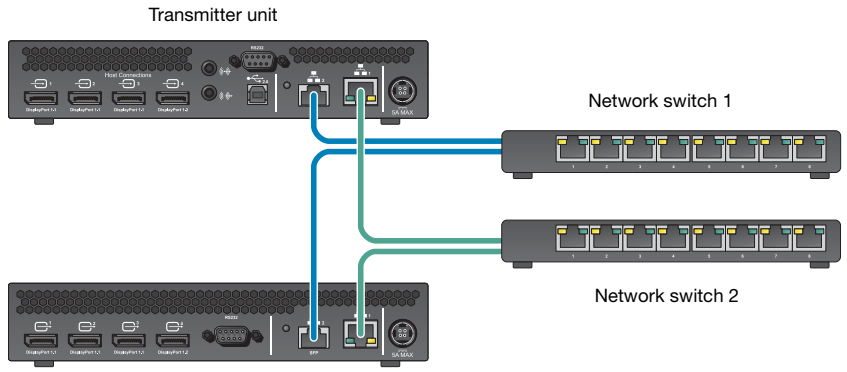

Receiver unit

A

R

- **Note:** Link redundancy is supported only on the following hardware: Extio N3408 transmitter units, N3208 transmitter units, N3408 receiver units, and N3208 receiver units. Extio N3408 and N3208 transmitter cards aren't supported.
- **Note:** For information on setting up your network infrastructure and configuring your network switch, contact your network administrator.
	- Make sure your Extio 3 units are all on the same subnet.
	- Connect each Extio 3 transmitter and receiver unit to a managed network switch pair. Make sure to connect **LAN1** to network switch 1 and connect **LAN2** to network switch 2.
	- Make sure the **LAN1** and **LAN2** connectors are connected before enabling the **Link redundancy** feature. For more information, [see "Connecting your Extio 3 devices",](#page-14-2)  [page 15](#page-14-2).

# <span id="page-25-0"></span>**Enabling link redundancy**

To enable link redundancy:

- **1** Connect the second network cable to your device (see "Connecting your Extio 3 devices", page 16).
- **2** Enable the **Enable link redundancy** option in your Matrox software:
	- **Networked mode** In Extio Central Manager software, select your Extio device, click **Network**, and then enable the **Enable link redundancy** option. For more information, see your Matrox Extio Central Manager User Guide.
	- **Point-to-point mode** In the OSD, click **More options**, and then enable the **Enable link redundancy** option (see "Input and output information", page 50).
- **3** For the changes to take effect, your devices will automatically reboot.

# <span id="page-25-1"></span>**Disabling link redundancy**

To disable link redundancy:

- **1** Disconnect the second network cable (see "Connecting your Extio 3 devices", page 16).
- **2** Make sure your devices are detected on the network.
- **3** Disable the **Enable link redundancy** option in your Matrox software:
	- **Networked mode** In Extio Central Manager software, select your Extio device, click **Network**, and then disable the **Enable link redundancy** option. For more information, see your Matrox Extio Central Manager User Guide.
	- **Point-to-point mode** In the OSD, click **More options**, and then disable the **Enable link redundancy** option. For more information, see "Input and output information", page 50.

# <span id="page-26-0"></span>**Description of LEDs**

The LED on your Extio 3 device provides information to help you troubleshoot your Extio 3 product. The following describes the LED on your Extio 3 device.

# <span id="page-26-1"></span>**Power/status LEDs**

The LEDs on your device provide information on the power and status of your device.

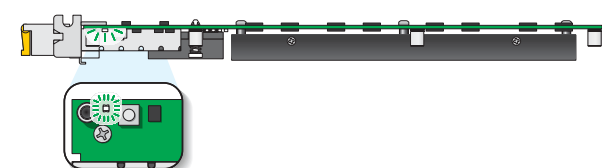

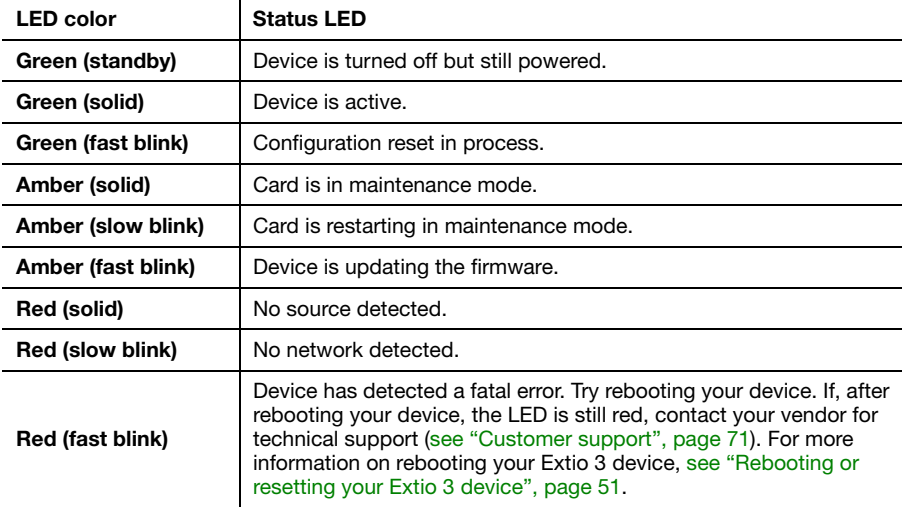

### **Extio N3408 or N3208 transmitter card**

### **Extio N3408 or N3208 unit**

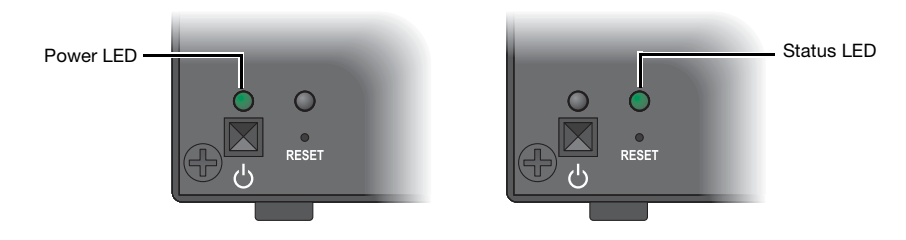

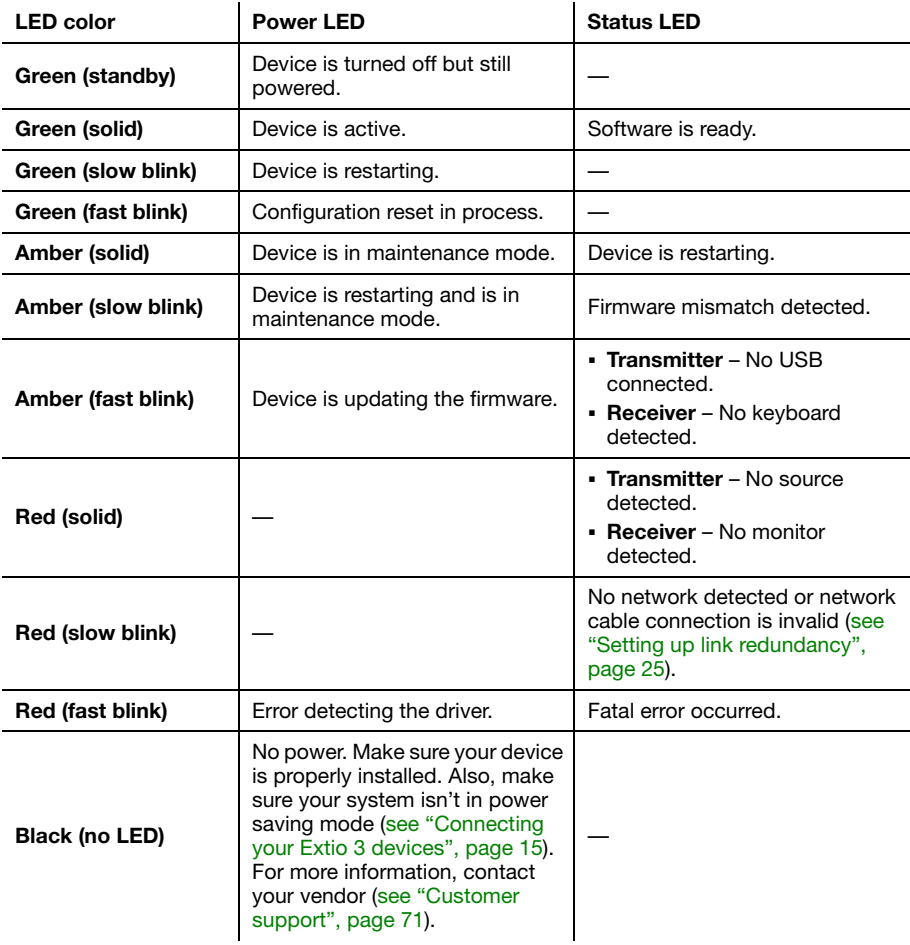

# <span id="page-28-0"></span>**Network LEDs**

The network connectors on your device use LEDs to provide information on the network activity and presence. The following describes the different network connector LEDs.

#### **Extio N3408 or N3208 transmitter card**

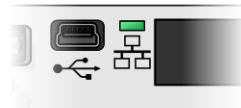

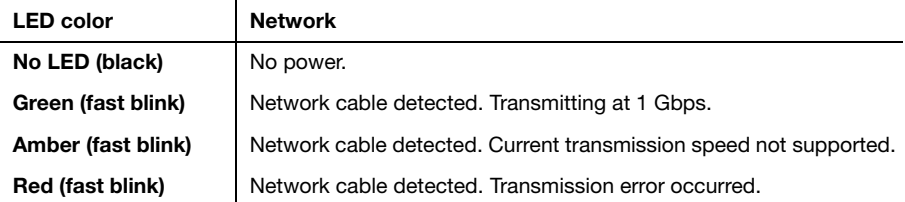

#### **Extio N3408 or N3208 unit (LAN1)**

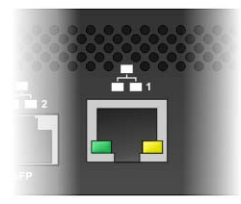

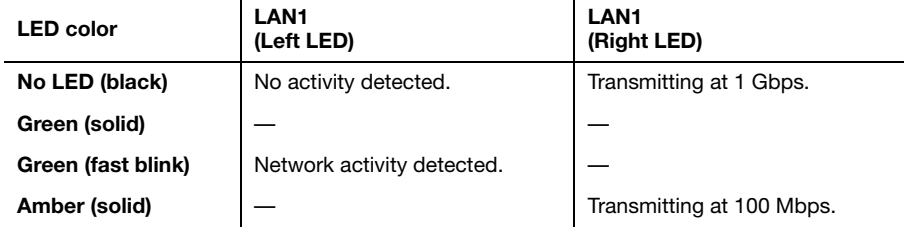

### **Extio N3408 or N3208 unit (LAN2)**

 $\overline{1}$ 

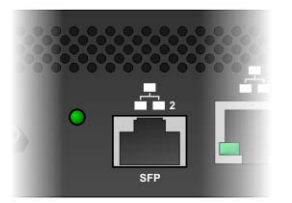

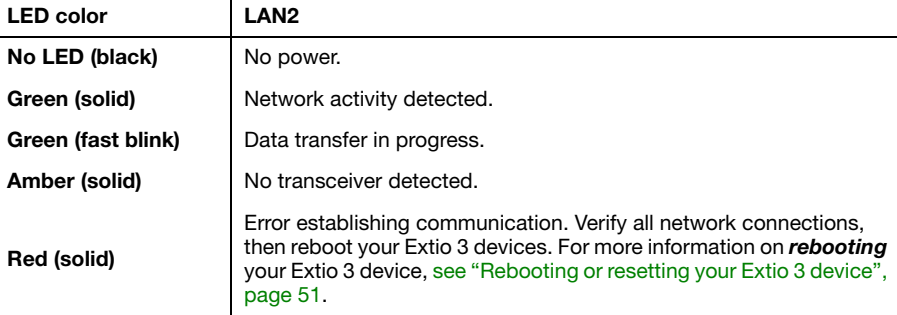

# <span id="page-30-2"></span>**Updating your Extio 3 firmware**

The Matrox Extio 3 Firmware enables you to update the firmware of your Matrox Extio 3 products.

**Note:** Your Matrox Extio 3 product may ship with an older firmware version. Before using your Extio 3 product, you must update the firmware version installed on your devices to use the version of your deployed release. All Extio 3 devices must use the same version of the firmware package.

### <span id="page-30-0"></span>**Before you update your firmware**

 $\mathbf{f}$ 

Before you update the firmware on your Extio 3 devices, read the following guidelines:

- Make sure you have at least 1 GB of free disk space available.
- To avoid possible problems with your Extio 3 devices, we recommend running only one instance of the Extio 3 firmware updater on your network at a time.
- Make sure you're running the latest version of the Matrox Extio 3 Firmware Updater.
- Make sure Microsoft .NET Framework version 4.5.x is installed on your system.
- Make sure you have a DHCP (Dynamic Host Configuration Protocol) server on your network. The firmware updater requires constant IP addresses to update the devices properly. As the firmware updater requires a device to reboot multiple times, make sure your DHCP server maintains the IP address of a device when it reappears on the network. Otherwise, we recommend assigning fixed IP addresses to your devices.
- Close any programs that may be running (such as Extio Central Manager).
- If your system doesn't have access to a DNS server, configure your system to use a fixed IP address (such as local host - 127.0.0.1) as its DNS server. Otherwise, the firmware update process may take a long time to complete.

# <span id="page-30-1"></span>**Obtaining the Matrox Extio 3 firmware updater package**

Matrox makes the latest Extio 3 firmware updater package available on the Matrox web site [\(www.matrox.com/graphics/extio3sw](http://www.matrox.com/graphics/extio3sw)).

# <span id="page-31-1"></span><span id="page-31-0"></span>**Updating your Matrox Extio 3 firmware (networked mode)**

**Note:** If you're using networked mode, make sure the version of your firmware package matches the version of the Matrox Extio Central Manager software package installed on your controller system.

#### **1 Download and extract the firmware package**

Download the latest firmware package and extract the files to a local folder on your system (for example, *C:\Extio3FirmwareUpdate*).

#### **2 Run the** *Updater Over Network* **file**

A

Browse to the folder containing the extracted files, then run the *UpdaterOverNetwork.exe* file.

#### **3 Search for available Extio 3 devices or locate your Extio 3 device using the IP address**

**Automatic detection** – To search for the Extio 3 devices on your subnet, select **Automatic detection**.

To start searching for devices, click **Search**.

**Manual detection** – If devices aren't automatically detected, you can manually locate one or more Extio 3 devices using their IP address. To manually locate the devices, select **Manual detection**, and next to **Address or URL** enter the IP address of each Extio 3 device you want to locate.

If you're entering multiple addresses, separate each address with a space. (You can also enter the addresses or URLS by clicking the browse button  $(\vert \cdot \cdot \vert)$  and entering one IP address per line.)

When you're done entering the addresses or URLs, click **Apply**. To discard the last changes made, click **Cancel**.

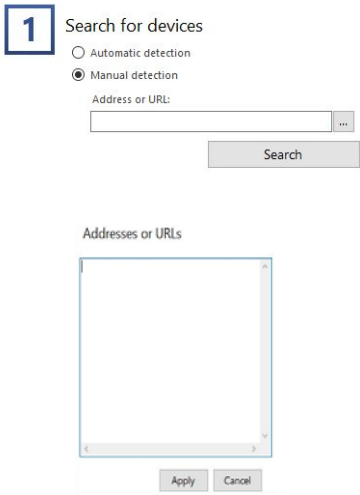

To start searching for devices, click **Search**.

To stop searching for devices, click **Stop**. To resume searching for devices, click **Search** again.

#### **4 Authenticate the devices found**

If you provided a password for your Extio 3 Series devices, you may be prompted to authenticate the devices found.

- If you're prompted, enter your credentials for the Extio 3 Series devices found:
	- **Local user** Enter your user name and password.
	- **Domain user** Enter your user name, the domain name of the server, and your network password.

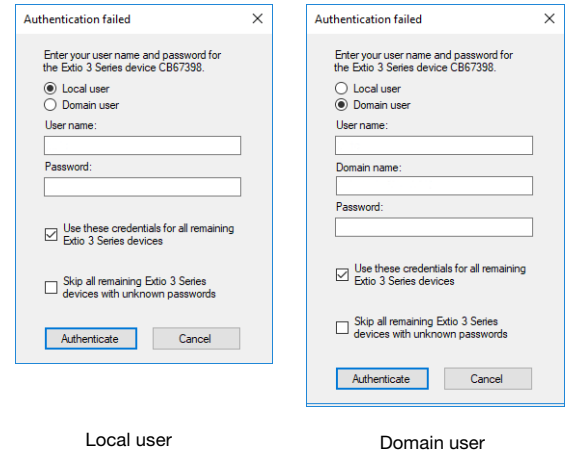

- If you're updating multiple Extio devices, enable the Use these credentials for all **remaining Extio 3 Series devices** check box.
- If you don't know the password of some of the Extio devices on your network, enable **Skip all remaining Extio 3 Series devices with unknown passwords**. Enabling this option ignores the Extio devices that don't use any of the passwords already entered. Any skipped devices won't be available for update.

When you're done, click **Authenticate**.

A

**Note:** If a configuration reset of the Extio device was performed, the device password was also reset. The device will be detected as having no password. In this case, you'll be prompted to add that device to the list of devices to update. When prompted, click **Yes**.

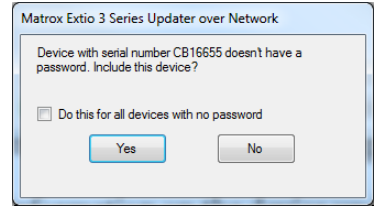

#### **5 Sync time on all devices**

If you want to sync the date and time of your device with the date and time of your system, enable **Sync time of all devices**.

#### **6 Reset configuration**

If you want to reset device settings, including the IP address, while updating the firmware, enable **Reset configuration**.

#### **7 Update selected devices**

To update the firmware of your devices and apply any changes made to your configuration, click **Update**. Wait while the devices are being updated.

For more information on the device update process, click **Show log** ( $\vee$ ) at the bottom of the program window.

# <span id="page-33-0"></span>**Updating your Matrox Extio 3 firmware (point-to-point mode)**

You can update the firmware of a single Extio 3 transmitter or of an Extio 3 transmitter and receiver pair (in point-to-point mode) using the USB connection between your host system and transmitter unit.

#### **1 Download and extract the firmware package**

Download the latest firmware package and extract the files to a local folder (for example, *C:\Extio3FirmwareUpdate*) on your host system (the system connected to your Extio 3 transmitter).

#### **2 Run the** *Updater from host* **file**

On your host system, browse to the folder containing the extracted files, then run the *Updaterfromhost.exe* file.

**Note:** To update the firmware, the *Updaterfromhost.exe* file installs a USB mass storage device on the Extio 3 transmitter unit. On certain systems, the Group Policy Object (GPO) may prevent the *Updaterfromhost.exe* file from installing the USB mass storage device. To allow the installation of this Matrox device, you may need to apply an exception to your GPO rules (for example, by adding *USBSTOR\DiskMatrox\_\_Virtual\_Storage\_1.00*). For more information on modifying your GPO rules, contact your system administrator.

A

#### **3 Update the firmware**

Make sure the devices you want to update are listed in the program window. Devices that require an update are listed with a green status bar.

Click **Update** to update your devices. Wait while the devices are being updated (up to 20 minutes).

# <span id="page-35-2"></span><span id="page-35-0"></span>**Setting up networked mode**

Your Matrox Extio 3 product is an IP KVM extender. In networked mode, Extio 3 devices operate over a copper-based or fiber-based Gigabit Ethernet network.

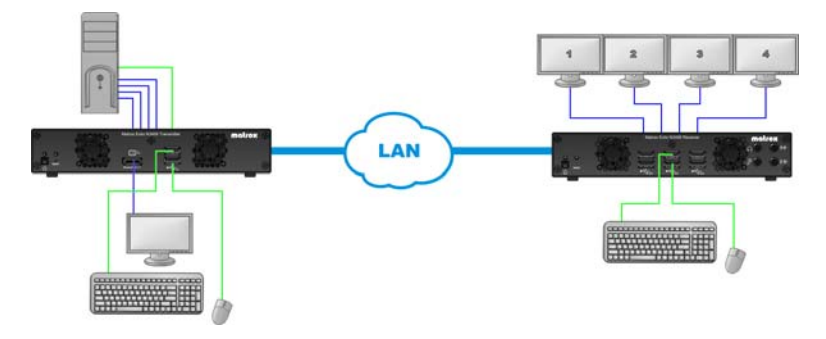

# <span id="page-35-1"></span>**Before you begin**

- Whenever you change your connection setup, make sure you're using the correct connectors and that all connectors are properly fastened. Also, don't change connections while your Extio transmitter and receiver are turned on. For more information, [see](#page-14-2)  ["Connecting your Extio 3 devices", page 15](#page-14-2).
- Make sure your Extio Central Manager software is installed on a separate system on your network, and you've set the allowed connections between your Extio transmitter and receiver devices. For more information, see your Matrox Extio Central Manager User Guide.
- Make sure all of your Extio 3 transmitter and receiver devices are using the latest version of the Matrox Extio 3 firmware package. For more information, [see "Updating your](#page-31-1)  [Matrox Extio 3 firmware \(networked mode\)", page 32.](#page-31-1)
- Make sure all your Extio 3 devices are using the *same version* of the firmware package. Also, the version of your firmware package must match the version of your Extio Central Manager software package.
- To assign an initial IP address to your devices, a DHCP (Dynamic Host Configuration Protocol) server is required.
- **Windows Server 2016 and Windows Server 2008 R2** Make sure the SSDP Discovery service, network discovery, and file sharing options are enabled.
- Review the safety information provided. For more information, see "Matrox safety" [information", page 5.](#page-4-3)
#### **Software available in networked mode**

- **Extio Central Manager**
- On-Screen Display (OSD)

## **Validating network discovery**

Extio 3 devices are initially assigned their IP addresses through DHCP (Dynamic Host Control Protocol). After connecting your devices, we recommend verifying that all of your devices are discovered by the network.

**Windows 10/7** – To make sure all of your devices are discovered by the network:

- **Windows 10 Click Start**  $\rightarrow$  **File Explorer**  $\rightarrow$  **Network. Under Other Devices, make sure** all the Extio 3 devices connected are listed.
- **Windows 7** Click Start  $\rightarrow$  Acessories  $\rightarrow$  Windows Explorer  $\rightarrow$  Network. Under Other **Devices**, make sure all the Extio 3 devices connected are listed.

If prompted to enable network discovery and file sharing on your network when validating network discovery, enable these two features by clicking on the prompt at the top of your Windows Explorer window. These two features must be enabled for Extio Central Manager software to detect the Extio 3 devices.

## **Installing Matrox Extio Central Manager software**

Matrox Extio Central Manager software enables you to remotely manage, monitor, and configure your *networked* Extio 3 devices.

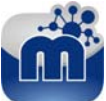

#### **Supported operating systems**

Matrox Extio Central Manager supports the following operating systems: *Windows® Server® 2016*, *Windows® 10 (64-bit)*, *Windows® Server® 2008 R2*, and *Windows® 7*.

#### **Obtaining Matrox Extio Central Manager software**

To obtain the latest Extio Central Manager software, contact your Matrox representative. Matrox makes the latest Extio Central Manager software available on the Matrox web site [\(www.matrox.com/graphics/extio3sw](http://www.matrox.com/graphics/extio3sw)).

#### **Installing Matrox Extio Central Manager software**

To install the software for your Extio 3 product, run the installation program for your software package on any system on the network. Follow the on-screen instructions.

**Note:** Only one (1) instance of Extio Central Manager software needs to be installed.

#### **Accessing Extio Central Manager software**

**Windows 10/7** – To access the main interface of Extio Central Manager software:

- Windows 10 Click Start  $\rightarrow$  All apps<sup>\*</sup>  $\rightarrow$  Matrox Extio Central Manager<sup>\*</sup>  $\rightarrow$  Matrox Extio **Central Manager**. (\* Depending on your configuration of Windows, this part may not be necessary.)
- **Windows 7** Click Start  $\rightarrow$  All Programs (or Programs)  $\rightarrow$  Matrox Extio Central **Manager<sup>\*</sup> → Matrox Extio Central Manager.** (\* Depending on your version and configuration of Windows, this part may not be necessary.)

#### **Configuring Extio Central Manager software**

Before you can access and use the OSD, your Extio Central Manager software must be configured. For information on how to use and configure Extio Central Manager software, see the Matrox Extio Central Manager User Guide.

### **Accessing the OSD**

**Note:** To access the OSD and enable networked mode, make sure you obtain a user name and password from your Extio 3 dministrator. For more information, contact your network administrator.

The OSD is available only with Extio 3 receiver devices. To access the OSD, enter the OSD keyboard shortcut on the keyboard connected to your receiver. The default keyboard shortcut is the [Scroll Lock] key.

#### **Enabling networked mode**

**Note:** To change the operation mode of your Extio 3 configuration (for example, changing from networked mode to point-to-point mode), you need to perform a configuration reset of your devices. For more information, [see "Changing the operation mode of your devices",](#page-53-0)  [page 54.](#page-53-0)

To use **Networked** mode, you need a user name and password. To obtain a user name and device password (or if you've forgotten your user name or device password), contact your Extio 3 administrator.

## **Using the OSD (On-Screen Display)**

If your devices are networked, the OSD enables you to log into your receiver and switch to different transmitters.

#### **Changing the OSD keyboard shortcut**

You can change the keyboard shortcut used to access the OSD.

Change the keyboard shortcut through Extio Central Manager. For more information, see your Matrox Extio Central Manager User Guide.

#### **Basic functions**

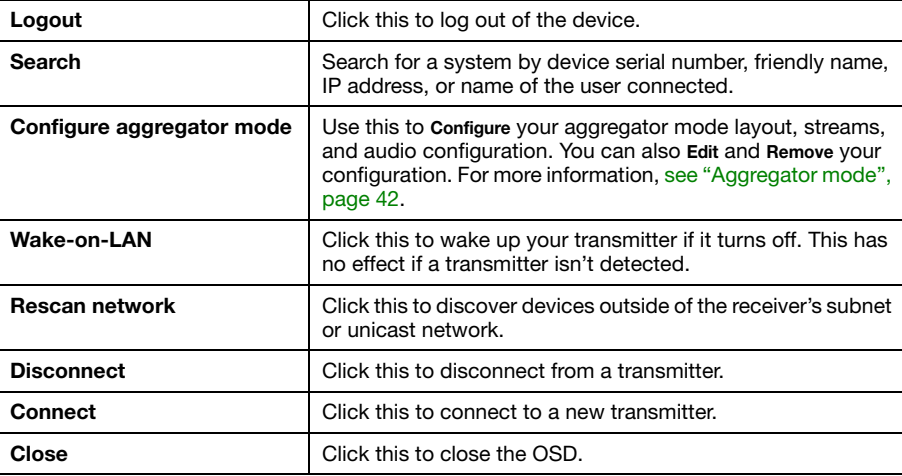

### **Sources**

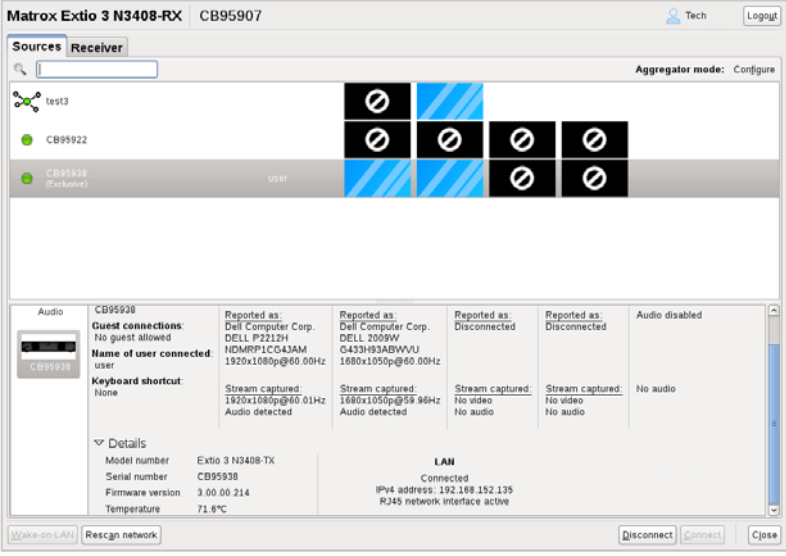

**Note:** For the transmitters to be available under **Transmitters**, an allowed connection must first be set between your Extio transmitter and receiver devices. For more information, see your Matrox Extio Central Manager User Guide.

To view information on a transmitter, select a transmitter under **Transmitters**.

#### **Switching to a different transmitter**

- **1** Under **Transmitters**, select the transmitter you want to switch to.
- **2** Click **Connect**.

#### **Transmitter status**

 $\bullet$ 

View the status information (**Name**, **Guest connections**, **Name of user connected**, and **Keyboard shortcut**) of the selected transmitter.

#### **Inputs**

View the connection information of the devices (**Monitor**, **Microphone**, and **Line In**) connected to the selected transmitter.

#### **Details**

Provides information (such as the model, serial number, firmware package version, and temperature) on your Extio 3 device and the connection status and IP address of the device (connected through **LAN1** or **LAN2**).

## **Receiver information**

View and modify the settings for your transmitter.

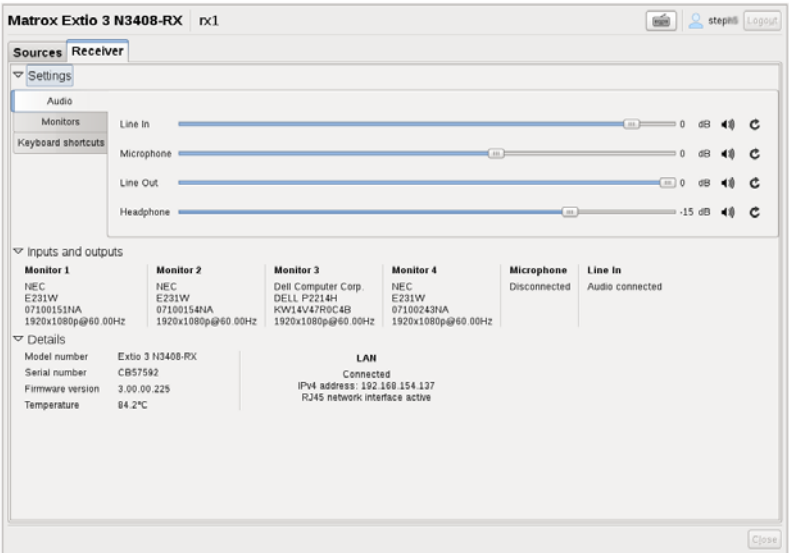

#### **Settings**

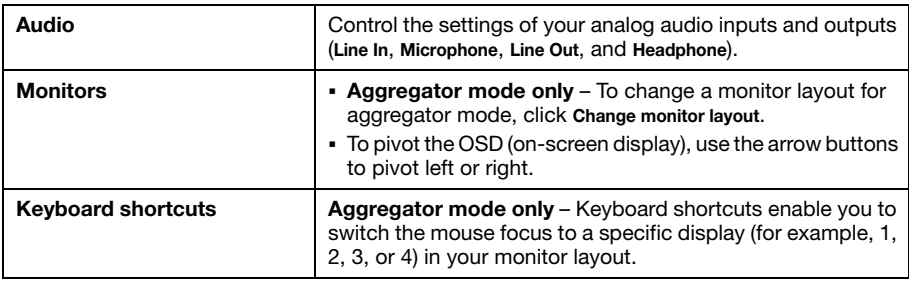

#### **Inputs and outputs**

View the connection information of the devices (**Monitor**, **Microphone**, and **Line In**) connected to the selected transmitter.

#### **Details**

Provides information (such as the model, serial number, firmware package version, and temperature) on your Extio 3 device and the connection status and IP address of the device (connected through **LAN1** or **LAN2**).

## <span id="page-41-0"></span>**Aggregator mode**

With aggregator mode, your Extio 3 receiver unit can gather video streams from multiple Extio 3 transmitter units into a single layout.

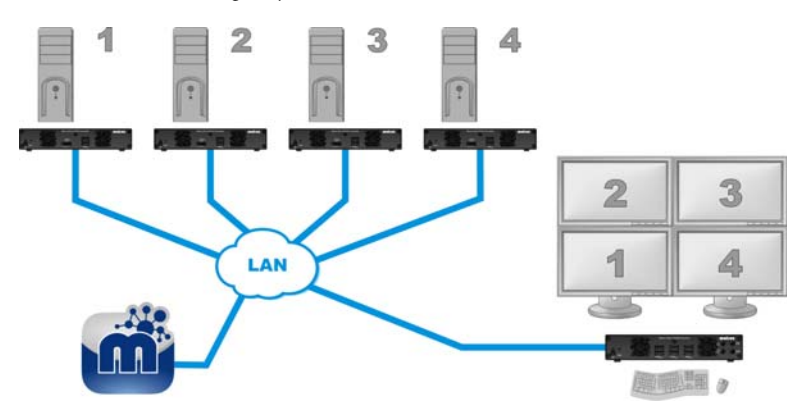

#### **Before you begin**

- Make sure the **Fixed EDID** option is enabled. Aggregator mode is supported only with **Fixed EDID**.
- Audio configuration Review your system's Windows<sup>®</sup> audio settings to know which DisplayPort output is configured to use audio. Depending on your audio configuration, we also recommend you review the following:
	- **Digital audio to displays with speakers** Make sure the host systems are using the video output of the graphics card as the destination for the sound.
	- **Digital audio to analog** (**Headphone** or **Line Out**) In Extio Central Manager, select a Receiver, then go to the **Audio** page. Make sure you select the proper **Headphone audio source** and **Line Out audio source** for the **Video In** of the transmitter unit.
	- **Analog audio** (**Line In**) Verify where the **Line In** you want is coming from (for example, **Line In** from the transmitter on monitor 1, 2, 3, or 4), or if you want **Line In** to follow the mouse position.
- **USB switching** By default, you can use your mouse to switch between sources. You can also use a keyboard shortcut to switch sources. To use *only* keyboard shortcuts (no mouse) to switch sources, in Extio Central Manager, select a Receiver, then go to the **Keyboard shortcuts** page, and enable the **Use only keyboard shortcuts for USB switching** option.
- Certain limitations may occur. For more information on operating system compatibility with aggregator mode, see the Matrox Extio 3 Series Release Notes.

#### **Configuring aggregator mode**

To configure aggregator mode:

- **1** Create your monitor layout:
	- **a** Click the **Receiver** tab  $\rightarrow$  **Monitors**  $\rightarrow$  **Change monitor layout**. This opens a new dialog box.
	- **b** Select a layout for your monitors, then drag the displays into the layout.
	- **c** When you're done, click **OK**.
- **2** On the **Sources** tab, next to **Aggregator mode**, click **Configure**.
- **3** Next to **Layout name**, enter a name for your monitor layout.
- **4** Select your video streams:
	- **a** Click a video stream (tile) from the left-hand box and drag it into the proper display under **Add video streams**. Repeat this for every stream you want to add to your layout.
	- **b** When you're done, click **Apply**.
- <span id="page-42-0"></span>**5** Configure the analog audio source for your streams by selecting the proper options for your **Headphone**, **Line Out**, and **Source destination** options. For more information, [see](#page-67-0)  ["Appendix D – Configuring your audio settings", page 68.](#page-67-0)
	- A **Note: Extio Central Manager** – Doing [step 5](#page-42-0) may overwrite the audio settings already configured through Extio Central Manager software. If audio was already configured through Extio Central Manager, skip this step.
- **6** When you're done, click **Apply**.

#### **Editing the video streams in your monitor layout**

To change the video streams in your current monitor layout:

- **1** In your current configuration, click **Cancel**  $\rightarrow$  **Yes**.
- **2** On the **Sources** tab, next to **Aggregator mode**, click **Edit**.
- **3** Change your new monitor layout, then click **OK**.
- **4** Click the **Sources** tab. Change your video streams and configure the analog audio source for your streams.
- **5** When you're done, click **Apply**.

You can remove a video stream from your monitor layout by doing one of the following:

- Right-clicking the video stream in the layout.
- Dragging the video stream and dropping it anywhere outside of the layout.

#### **Removing a layout**

To remove a layout:

- **1** From the list of **Sources**, select the aggregator mode layout ( $\sum_{n=1}^{\infty}$ ) you want to remove.
- **2** Next to **Aggregator mode**, click **Remove**.
- **3** When prompted, click **OK** to permanently removes the layout.

## <span id="page-44-0"></span>**Setting up point-to-point mode**

Matrox Extio 3 transmitters and receivers can be configured as a point-to-point extender. In point-to-point mode, Extio 3 transmitter and receiver devices are directly linked to each other using copper or fiber optic cable.

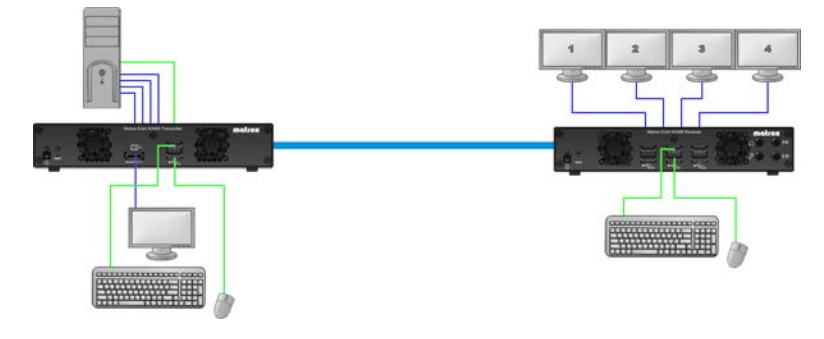

## **Before you begin**

- Whenever you change your connection setup, make sure you're using the correct connectors and that all connectors are properly fastened. Also, don't change connections while your Extio transmitter and receiver are turned on. For more information, [see](#page-14-0)  ["Connecting your Extio 3 devices", page 15](#page-14-0).
- Make sure all of your Extio 3 transmitter and receiver devices are using the latest version of the Matrox Extio 3 firmware package.
- To enable point-to-point mode, make sure your transmitter device and receiver device are directly (physically) connected to each other. For more information, For more information, [see "Connecting your Extio 3 devices", page 15](#page-14-0).
- For information on supported cable types and distances, see "Maximum distance [\(point-to-point mode\)", page 60.](#page-59-0)
- Review the safety information provided. For more information, see "Matrox safety [information", page 5.](#page-4-0)

#### **Software available in point-to-point mode**

■ On-Screen Display (OSD)

## **Accessing the OSD**

The OSD is available only with Extio 3 receiver devices. To access the OSD, enter the OSD keyboard shortcut on the keyboard connected to your receiver. The default keyboard shortcut is the [Scroll Lock] key.

## **Using the OSD (On-Screen Display)**

#### **Enabling point-to-point mode**

 $\bullet$ 

**Note:** To change the operation mode of your Extio 3 configuration (for example, changing from networked mode to point-to-point mode), you need to perform a configuration reset of your devices. For more information, [see "Changing the operation mode of your devices",](#page-53-0)  [page 54.](#page-53-0)

To use your devices in point-to-point mode, click **Point-to-Point** from the OSD startup screen. Wait for the mode to be enabled. For more information, [see "Basic functions", page 46](#page-45-0).

#### **Changing the OSD keyboard shortcut**

You can change the keyboard shortcut used to access the OSD. To change the keyboard shortcut, use the **OSD settings** option.

#### <span id="page-45-0"></span>**Basic functions**

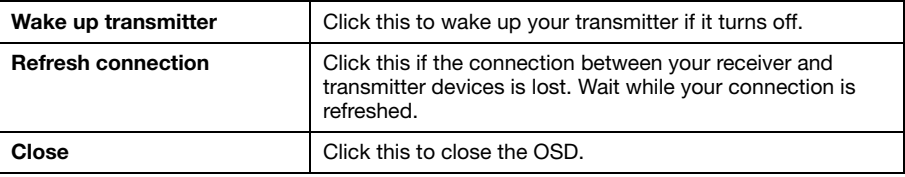

## **Sources**

View the input, device, and network information for your transmitter.

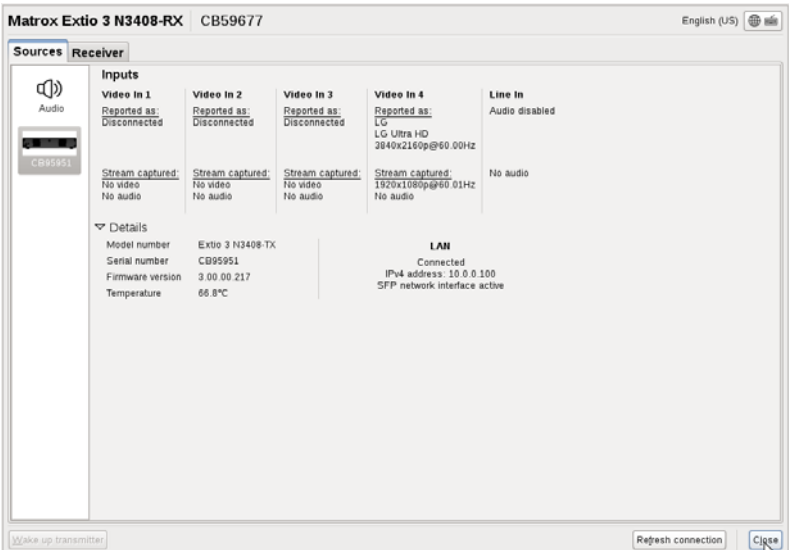

#### **Inputs**

View the connection information of the devices (**Monitor**, **Microphone**, and **Line In**) connected to the selected transmitter.

#### **Details**

Provides information (such as the model, serial number, firmware package version, and temperature) on your Extio 3 device, and provides the connection status and IP address of the device (connected through **LAN**).

## **Receiver settings and information**

View and modify the settings for your receiver.

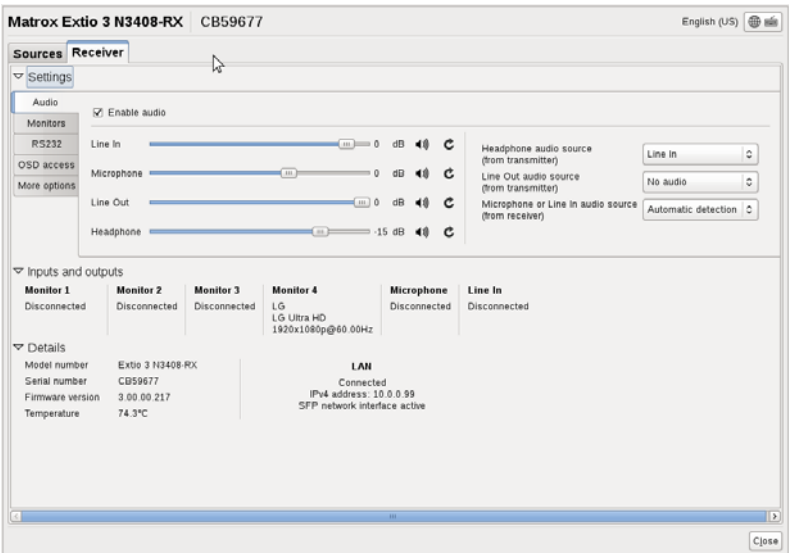

#### **Audio settings**

To enable audio, make sure the **Enable audio** option is enabled.

To adjust the audio settings for your device:

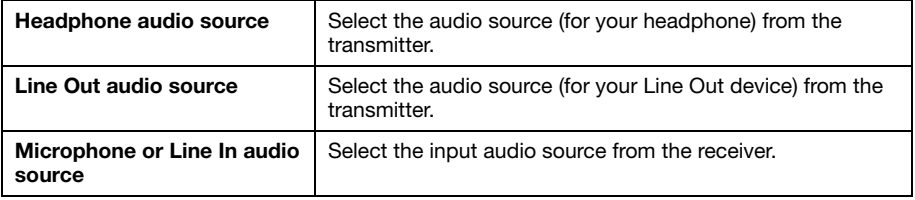

#### **Monitor settings**

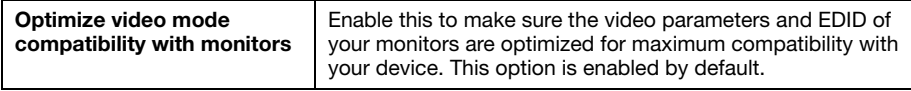

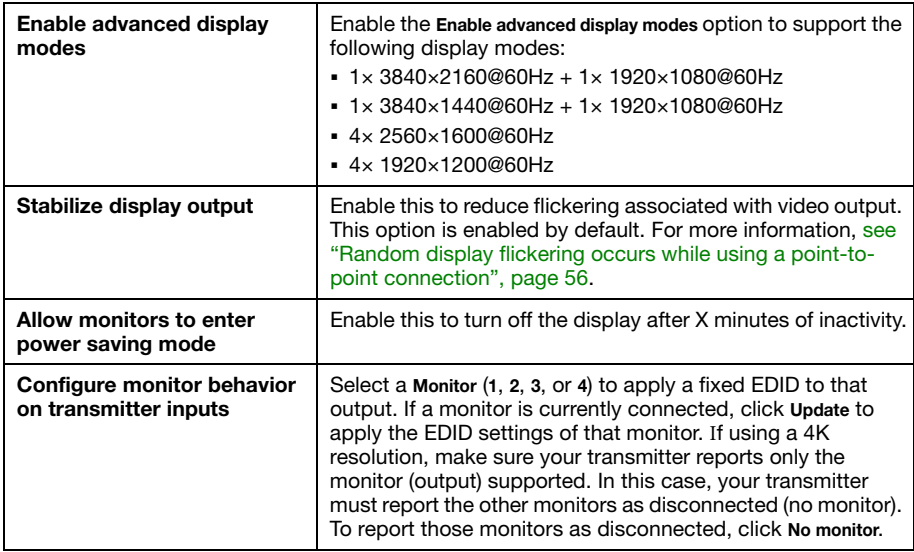

#### **RS232 settings**

To modify your RS232 settings, click **Edit RS232**. This opens a new dialog box. To enable RS232, enable the **Enable RS232** option, edit your RS232 settings.

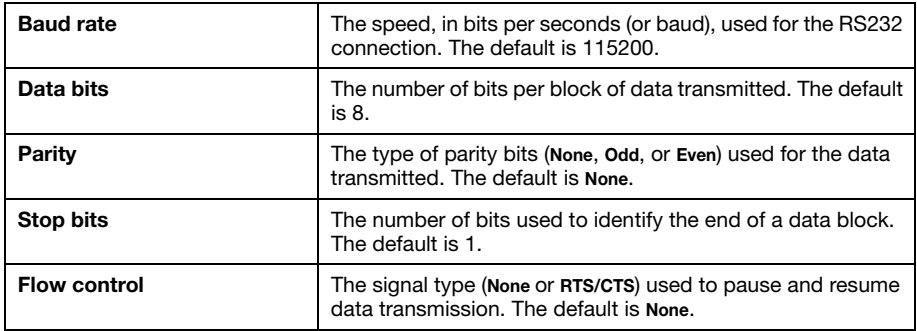

When you're done, click **Apply**.

#### **OSD access**

Assign a keyboard shortcut for accessing the on-screen display (OSD).

#### **More options**

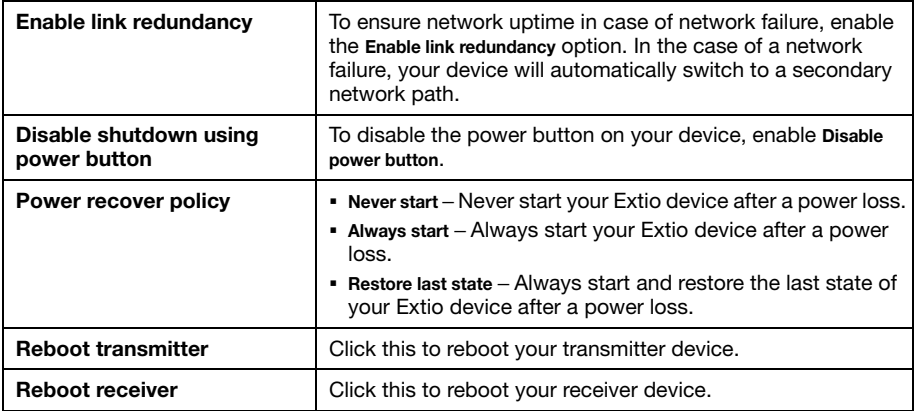

#### **Input and output information**

View the connection information of the devices (**Monitor**, **Microphone**, and **Line In**) connected to the selected transmitter.

#### **Details**

Provides information (such as the model, serial number, firmware package version, and temperature) on your Extio 3 device, and provides the connection status and IP address of the device (connected through **LAN**).

## <span id="page-50-0"></span>**Rebooting or resetting your Extio 3 device**

This section describes how to *reboot* or perform a *configuration reset* of your Extio 3 card or unit.

## **When to reboot or reset your device**

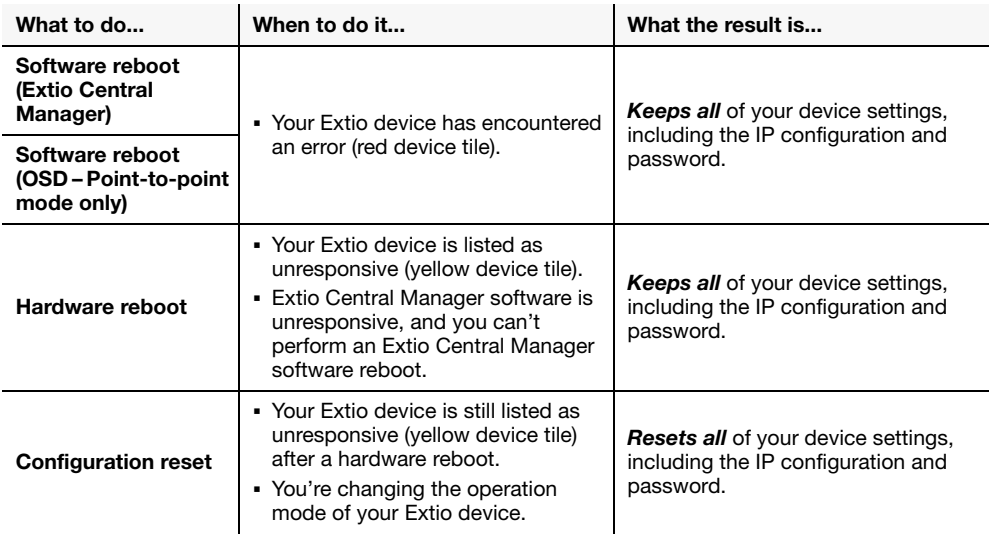

## **Software reboot**

#### **Extio Central Manager**

From the Extio Central Manager main interface, click the **Reboot** button to reboot your device.

For more information on Extio Central Manager software, see your Extio Central Manager user guide.

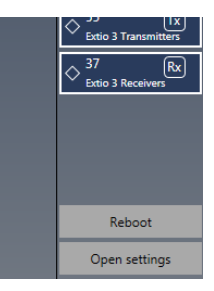

#### **OSD (point-to-point mode only)**

Reboot transmitter Reboot receiver

From the OSD main interface, click **Reboot transmitter** to reboot your transmitter device or **Reboot receiver** to reboot your receiver device.

## <span id="page-51-0"></span>**Hardware reboot or configuration reset**

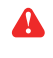

**WARNING:** A configuration reset restores the default settings of your Extio 3 device. This *resets all of* your device settings, including the IP configuration and password.

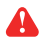

**WARNING: Point-to-point mode** – Performing a configuration reset on an Extio receiver also resets the settings of the transmitter device connected to the receiver.

#### **Extio N3408 or N3208 transmitter card**

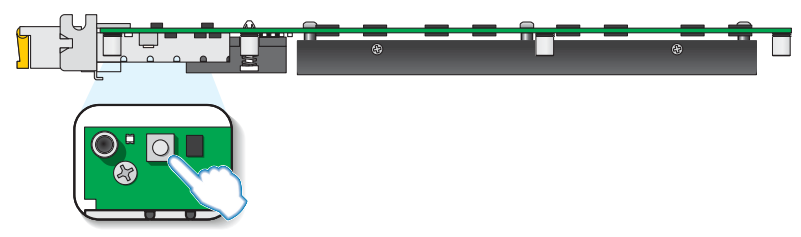

- Hardware reboot Quickly press the button (*1 second*) to reboot your device.
- **Configuration reset** Press and hold the button for *4-5 seconds* (until the LED turns fast blinking green) to reboot your device and restore the default settings.

#### **Extio N3408 or N3208 unit**

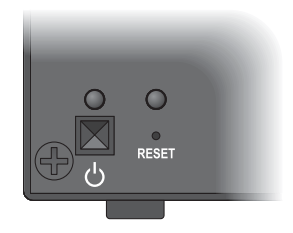

 **Hardware reboot** – Press and hold the **Reset** button on your device with the tip of a paper clip for *less than 2 seconds* (until the LED turns slow blinking green) to reboot your device.

 **Configuration reset** – Press and hold the **Reset** button on your device with the tip of a paper clip for *4-5 seconds* (until the LED turns fast blinking green) to reboot your device and restore the default settings.

## <span id="page-53-0"></span>**Changing the operation mode of your devices**

If you change the operation mode of your Extio 3 configuration (for example, changing from networked mode to point-to-point mode, or vice versa), you need to do the following:

- **1** Disconnect the network cables from your Matrox transmitter device and receiver device ([see "Connecting your Extio 3 devices"](#page-14-0)).
- **2** Perform a configuration reset on your transmitter device and receiver device (see ["Hardware reboot or configuration reset", page 52](#page-51-0)).
- **3** Change the connection setup of your devices (see "Connecting your Extio 3 devices", [page 15](#page-14-0)).
- **4** Reboot both your Matrox transmitter device and receiver devices [\(see "Rebooting or](#page-50-0)  [resetting your Extio 3 device", page 51](#page-50-0)).
- **5** Configure your Extio 3 devices again:
	- **Networked mode** use Extio Central Manager software to configure your devices. For more information, see your Matrox Extio Central Manager user guide.
	- **Point-to-Point mode** use the OSD to configure your devices [\(see "Setting up](#page-44-0)  [point-to-point mode", page 45](#page-44-0)).

## **Troubleshooting**

## **What to do if you have a problem**

If you experience problems with your Matrox product:

- Make sure your Matrox device is properly installed, you're using the correct connectors, and that all connectors are properly fastened.
- Try rebooting or resetting your device (see "Rebooting or resetting your Extio 3 device", [page 51](#page-50-0)).
- $\blacksquare$  Make sure you have administrator rights on the system you want to use. For more information, see Windows documentation.
- For more information on problems related to Matrox Extio Central Manager software, see the Matrox Extio Central Manager User Guide.

If your problem persists, contact Matrox. For more information, [see "Customer support", page 71](#page-70-0).

### **Common problems and solutions**

This section addresses specific problems to your Matrox product that could prevent you from using your system or product.

#### **Problem After changing operation mode, Extio 3 device doesn't work**

Cause Your Extio device may be trying to use settings that no longer exist.

Solution Try performing a configuration reset of your Extio devices. A configuration reset restores the default settings of your Extio 3 device. For more information, [see "Changing the operation](#page-53-0)  [mode of your devices", page 54.](#page-53-0)

#### **Problem Extio device not discovered on the network**

- **Cause** Your Matrox product may not be properly installed or connected.
- 1Solution Verify the connection and status LEDs on your Matrox product (see "Validating your Extio 3 setup", page 12). Also, make sure your Matrox product is properly installed or connected, and that all connectors are properly fastened.
- 2Cause **Windows Server 2016/2008 R2 only**  The Windows SSDP Discovery service may be disabled on your system.
- Solution Make sure the SSDP Discovery service is enabled on your system.
	- Cause Network discovery and file sharing may not be enabled on your system.
- Solution Enable network discovery and file sharing on your system.
	- Cause The firewall for your system or for your network may be enabled and may prevent communication with your Extio devices.
- Solution Make sure your firewall is properly configured to allow the necessary communication between your Extio devices and the various networked components. For more information, [see "Appendix B – Firewall requirements", page 63.](#page-62-0)

### **Problem Screen image defects appear** (example: image corruption or blockiness)

- Cause Temporal dithering may be enabled on some GPUs.
- 1Solution Configure your GPU settings so that the output's color format is set to RGB and the dynamic range is set to the highest level. For more information, see the documentation of your GPU.

#### <span id="page-55-0"></span>**Problem Random display flickering occurs while using a point-to-point connection**

- Cause Your video output is unstable, or you may be using a fixed frequency monitor.
- 1Solution **Point-to-point mode only** In the OSD, click **Settings** <sup>Æ</sup> **Monitors**. Make sure the **Stabilize display output** option is enabled.

# **Product information**

## **Hardware specifications**

### **Extio 3 transmitter card**

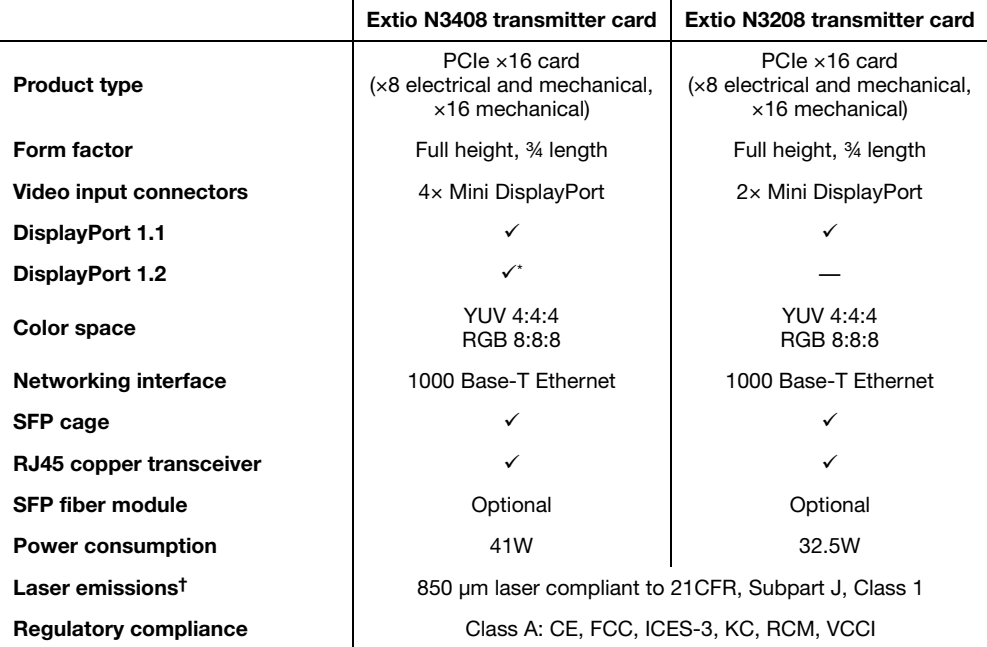

\* DisplayPort version 1.2 is supported on connector labeled **4** only.

† Only when using a multi-mode SFP module.

#### **Extio 3 transmitter unit**

 $\mathbf{r}$ 

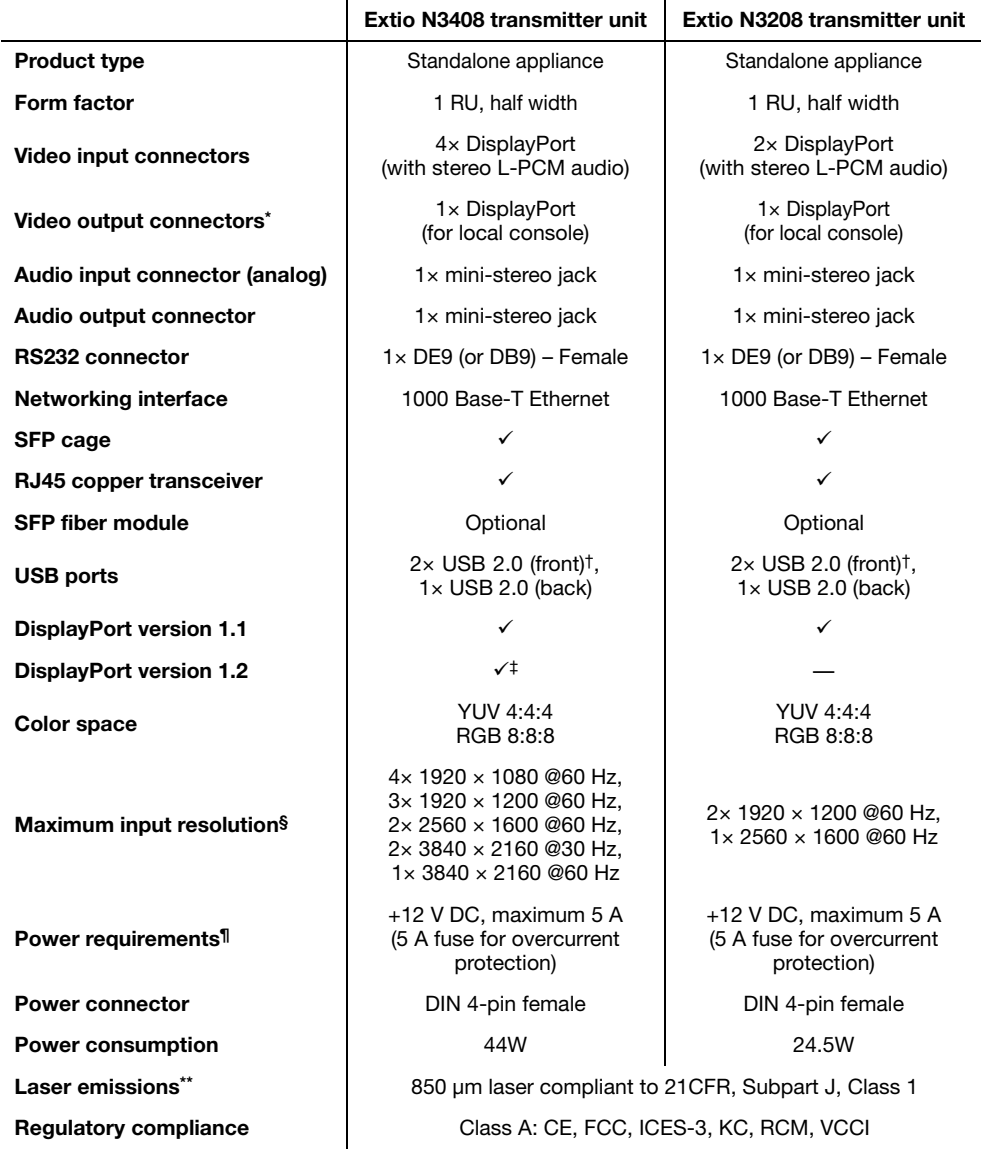

\* Expected in an upcoming release.

<span id="page-57-0"></span>† Currently disabled.

‡ DisplayPort version 1.2 is supported on connector labeled **4** only.

§ Additional display resolutions may be available. For more information, contact your Matrox representative.

¶ Only use the power supply originally supplied by Matrox with your Matrox Extio 3 Series product.

\*\* Only when using a multi-mode SFP module.

### **Extio 3 receiver unit**

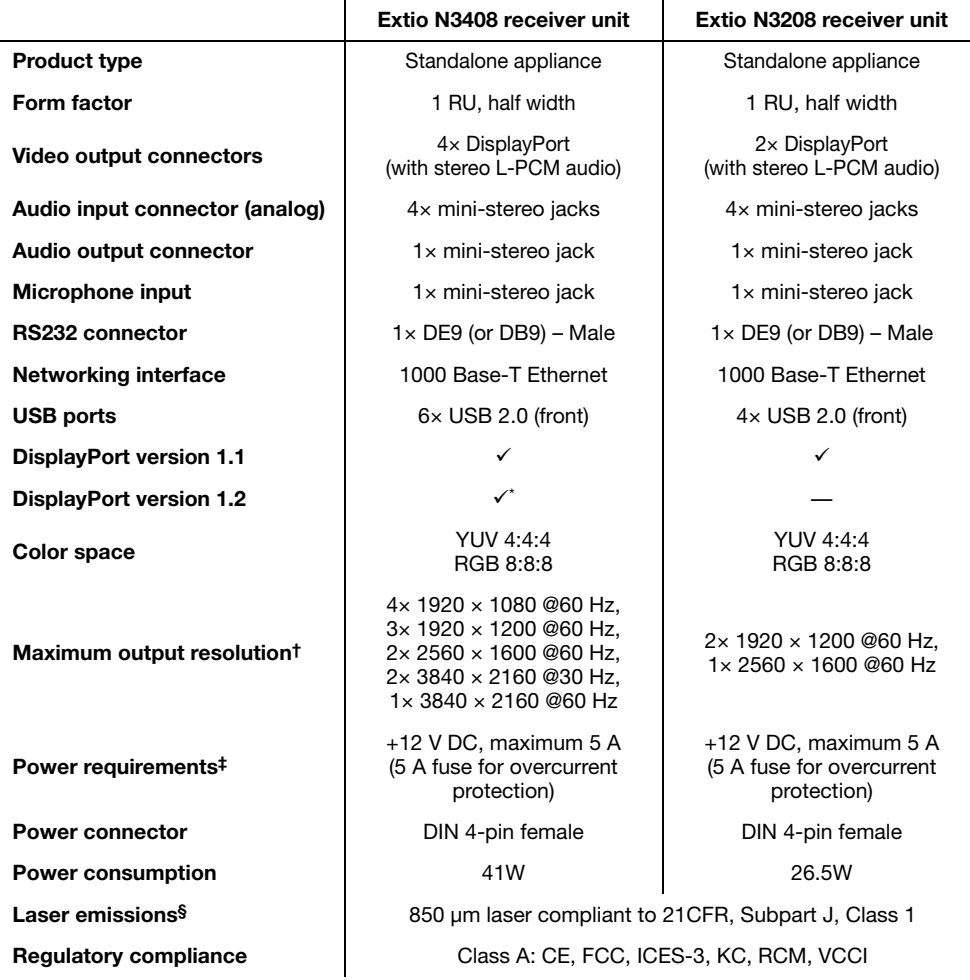

\* DisplayPort version 1.2 is supported on connector labeled **4** only.

† Additional display resolutions may be available. For more information, contact your Matrox representative.

‡ Only use the power supply originally supplied by Matrox with your Matrox Extio 3 Series product.

§ Only when using a multi-mode SFP module.

## **Product dimensions**

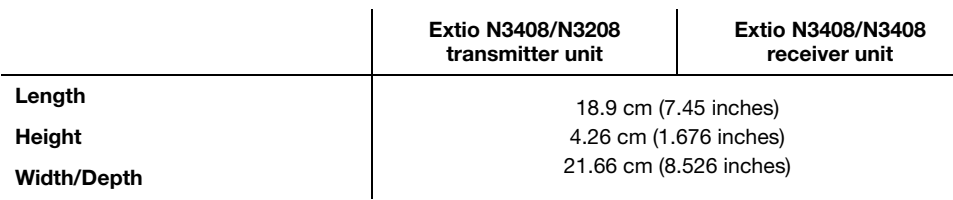

## <span id="page-59-0"></span>**Maximum distance (point-to-point mode)\***

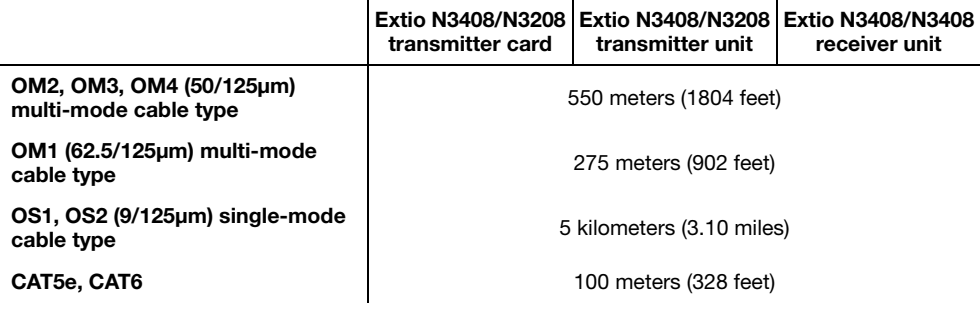

## **External power supply†**

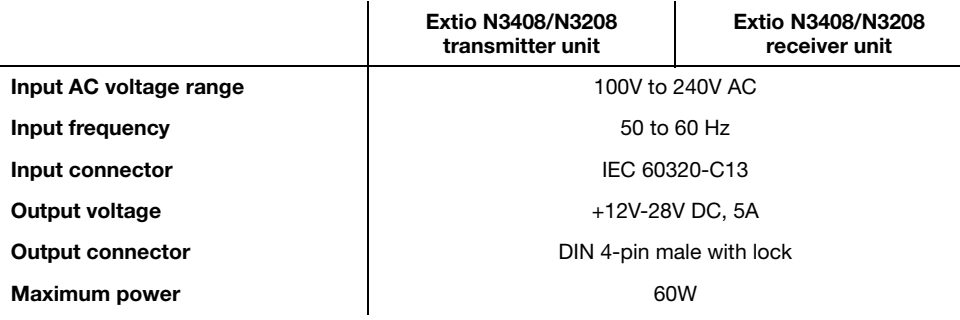

<sup>\*</sup> Longer distances are supported in networked mode. For more information, contact your Matrox representative.

<sup>†</sup> Only use the power supply originally supplied by Matrox with your Matrox Extio 3 Series product.

## <span id="page-60-0"></span>**Environmental**

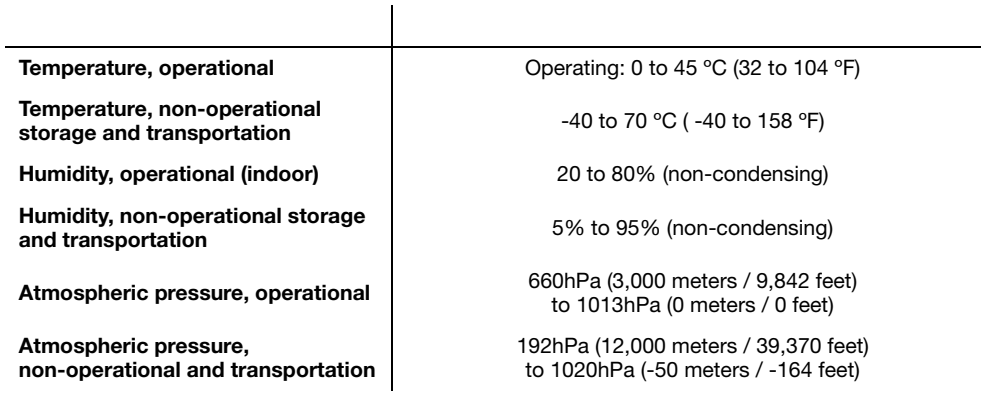

## **Notes**

- When using a touch screen monitor, make sure your monitor is set as the main display in Windows.
- **Link redundancy** After disabling link redundancy and unplugging the RJ45 cable, the receiver unit switches back to SFP.

## **Appendix A – Providing adequate airflow to your Extio 3 device**

**Extio N3408/N3208 transmitter and receiver units only** – Because your Extio device disperses heat, it requires adequate airflow to ensure proper operation and to prevent damage. The following provides guidelines for effective airflow around your device.

■ Leave the proper amount of room around your device – To prevent airflow restriction, we recommend allowing *at least* 0.75 inches (1.91 cm) of clearance between the top of your device and anything above it. More space may be required depending on your environment.

When your device is resting on a plain surface, make sure your device is resting on the original rubber feet.

- **Operate your device in a well ventilated location** Don't operate your device near a heat source or restrict airflow to your device (for example, by operating your device inside a desk cabinet).
- **Monitor your ambient temperatures** Make sure the ambient temperature doesn't exceed the maximum recommended temperatures.

For more information on supported operating temperatures, [see "Environmental", page 61.](#page-60-0)

## <span id="page-62-0"></span>**Appendix B – Firewall requirements**

The following are the firewall requirements for your Extio 3 device.

## **Extio Central Manager software**

The following are the firewall requirements for your controller system.

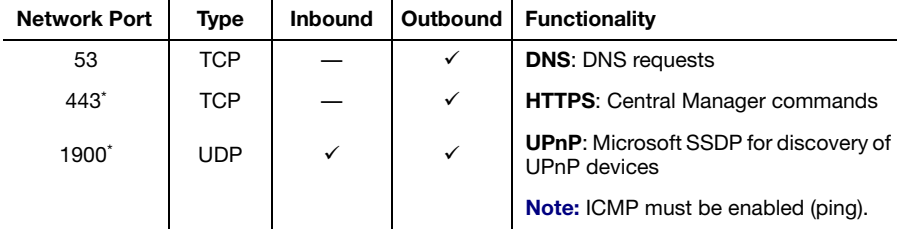

<span id="page-62-1"></span>\* Minimum requirements.

### **Firmware updater**

The following are the firewall requirements for a system running the Matrox Firmware Updater.

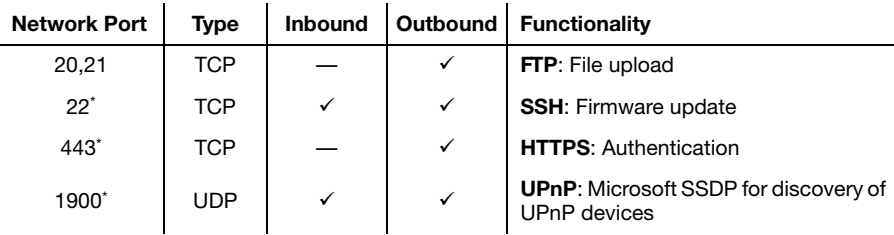

\* Minimum requirements.

## **Extio 3 devices**

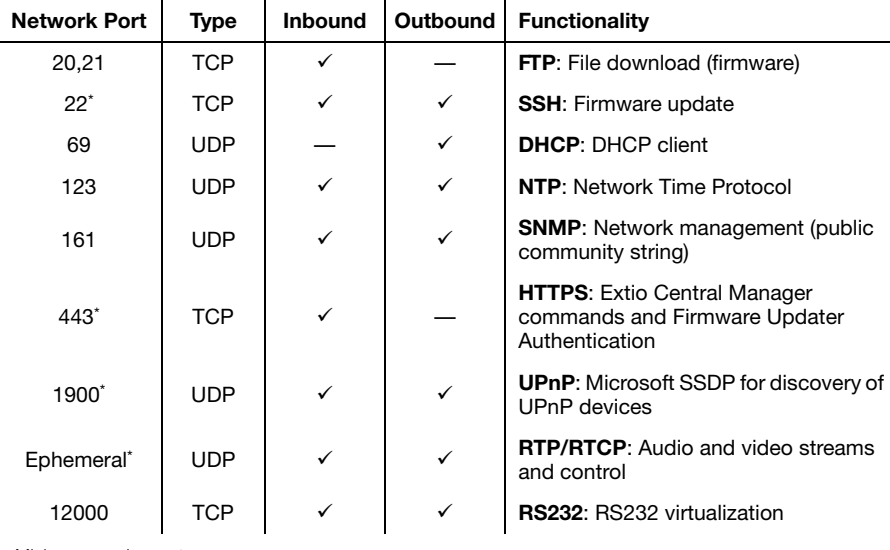

The following are the network firewall requirements for Extio 3 devices.

<span id="page-63-0"></span>\* Minimum requirements.

## **Accessing your Windows Firewall settings**

 $\bullet$ 

**Note:** You may need administrator rights to modify your Windows Firewall settings. For more information, see Windows documentation or contact your system administrator.

To access your Windows Firewall settings:

**Windows 10/7** –

**1** Windows  $10 - \text{Click Start} \rightarrow$  Settings  $\rightarrow$  Network & Internet  $\rightarrow$  Ethernet  $\rightarrow$  Windows **Firewall**.

**Windows 7** – Click Control Panel → Network and Internet<sup>\*</sup> → Network and Sharing **Center**. (\* Depending on your configuration, these steps may be unnecessary.)

**2 Windows 10** – In the left panel, click **Advanced Settings**.

**Windows 7** – In the left panel, click **Windows Firewall**  $\rightarrow$  **Advanced Settings.** 

### **Adding rules to your Windows Firewall settings**

**Note:** You may need administrator rights to modify your Windows Firewall settings. For more information, see Windows documentation or contact your system administrator.

**Windows 10/7** –

**1** Windows 10 – Click Start → Settings → Network & Internet → Ethernet → Windows **Firewall**.

**Windows 7** – Click Control Panel → Network and Internet<sup>\*</sup> → Network and Sharing **Center**<sup>\*</sup>. (\* Depending on your configuration, these steps may be unnecessary.)

**2 Windows 10** – In the left panel, click **Advanced Settings**.

Windows  $7$  – In the left panel, click **Windows Firewall**  $\rightarrow$  **Advanced Settings.** 

- **3** Click **Inbound Rules**.
- **4** In the **Actions** panel, click **New Rule**. Configure the new rule with the following settings:
	- **Rule** Select **Custom**.
	- **Program** Select **All programs**.
	- **Protocol and Ports** Next to **Protocol**, select **TCP**. Next to **Local port**, select **Specific ports**. For the port number, enter **445**. Next to **Remote port**, select **All Ports**.
	- **Scope** Under the remote IP address, add the IP range you want to use for your transmitter. You can use a range (such as *192.168.1.0/24*) or a single IP address (such as *192.152.168.62*).
	- **Action** Select **Allow the connection**.
	- **Profile** Select the network location of your system (**Domain**, **Private**, or **Public**).
	- **Name** Enter the name for your rule (such as *Extio 3 TCP rule*).
- **5** In the **Actions** panel, click **New Rule**. Configure the new rule with the following settings:
	- **Rule type** Select **Custom**.
	- **Program** Select **All programs**.
	- **Protocol and Ports** Under **Protocol type**, select **ICMPv4**.
	- **Scope** Under the remote IP address, add the IP range you want to use for your transmitter. You can use a range (such as *192.168.1.0/24*) or a single IP address (such as *192.152.168.62*).
	- **Action** Select **Allow the connection**.
- **Profile** Select the network location of your system (**Domain**, **Private**, or **Public**).
- **Name** Enter the name for your rule (such as *Extio 3 ICMPv4 rule*).

For more information on configuring your Windows firewall, see your network administrator.

## **Appendix C – Mounting your devices**

This section provides guidelines for mounting your Extio N3408 or N3208 device.

## **Mounting guidelines**

To prevent damage to your Matrox hardware, read the following guidelines before mounting your Matrox hardware:

- Make sure not to block the ventilation holes on your device.
- Don't stack anything directly over the device.
- Make sure all cables and cords are slack.
- Make sure the ambient temperature doesn't exceed the maximum recommended temperatures.

## **Mounting your Extio 3 device**

You can mount two (2) devices horizontally on a single shelf.

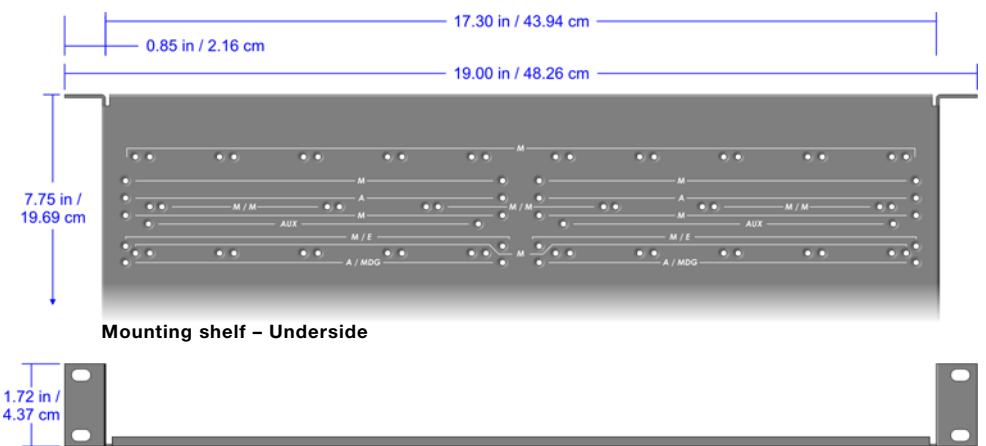

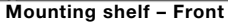

- To mount your device, use the holes labele **M/E**. These holes are 3.15 inches (8.00 cm) from the front edge of the mounting shelf.
- Your device has two  $(2)$  mounting holes under its casing. Use two  $(2)$  6 mm M3 flat-head screws (included in the kit) to secure each device. You need to remove the four (4) rubber pads under your device before you can secure your device to the shelf.

## <span id="page-67-0"></span>**Appendix D – Configuring your audio settings**

 $\bullet$ 

**Note:** We recommend you review your system's Windows® audio settings to know which DisplayPort output is configured to use audio.

## **Receiver output**

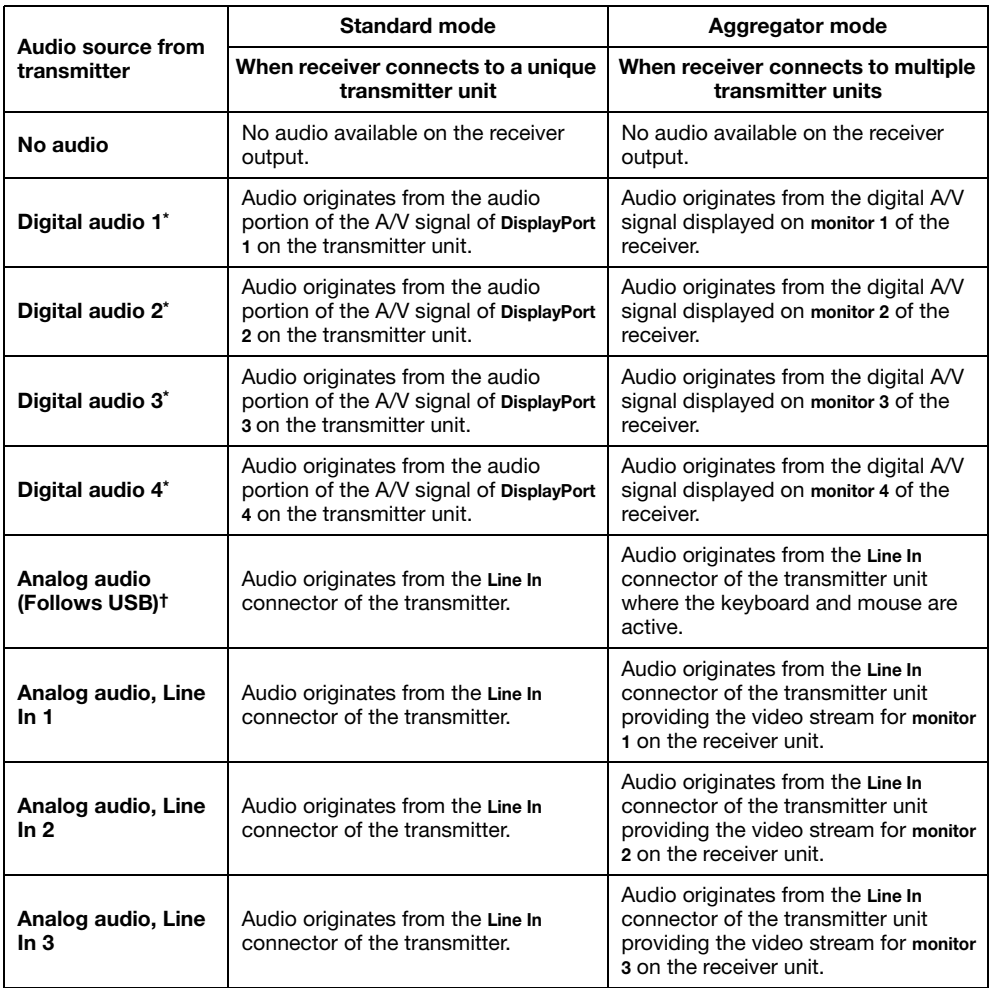

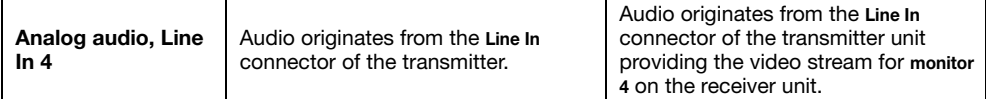

<span id="page-68-0"></span>\* In aggregator mode, the A/V signal may come from a transmitter input other than the monitor on which it's displayed (for example, monitor 1 shows a stream that comes from input 3 of a transmitter).

† In aggregator mode, the audio source switches from one transmitter to another when the mouse moves to a monitor showing an image from a different transmitter.

## **Receiver input**

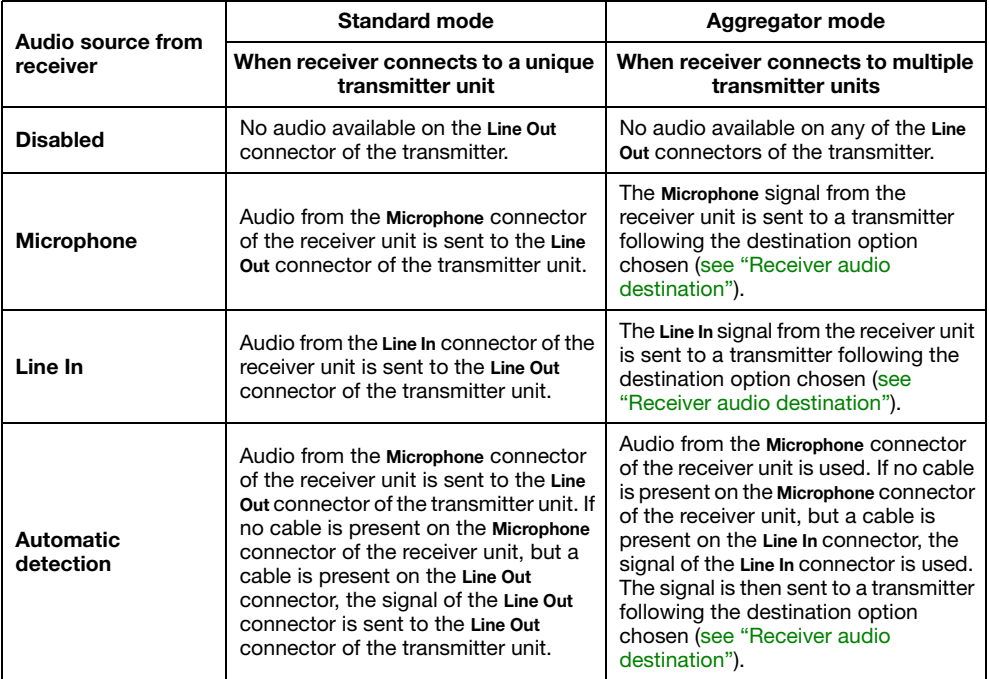

## <span id="page-69-0"></span>**Receiver audio destination**

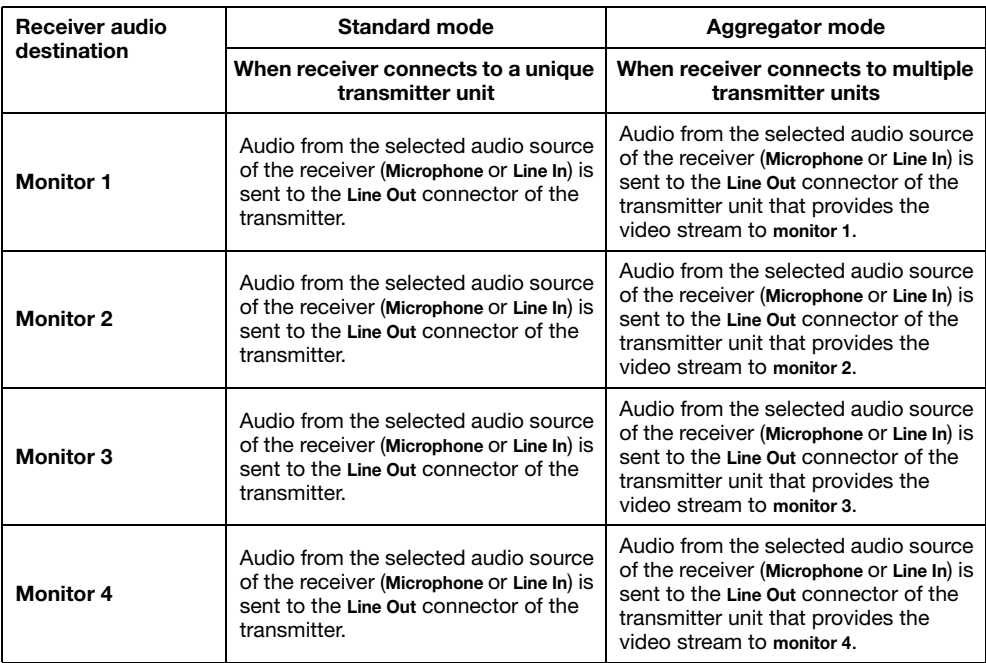

## <span id="page-70-0"></span>**Customer support**

### **Matrox web**

Our web site has product literature, press releases, technical material, a sales office list, trade show information, and other relevant material. Visit the Matrox Graphics Web site at [www.matrox.com/graphics](www.matrox.com/graphics/en/home.php).

## **Technical support**

Matrox values your business and offers professional support for your Matrox product.

*If your product was purchased through a Matrox dealer*, contact your dealer for product support. This is the quickest and most effective method of technical assistance. Your dealer is familiar with your complete system.

*If your product was purchased through Matrox*, contact your Matrox representative or visit our technical support Web site at [www.matrox.com/graphics/support](http://www.matrox.com/graphics/support).

#### **Information we need**

Please give a complete description of the problem, and include:

- Matrox product serial number, model number, revision number, and firmware number.
- Source specifications.
- Control system (system running Extio Central Manager) specifications.
- Specific Extio Central Manager or OSD (On-Screen Display) options and features used.

### **View your warranty information**

Matrox makes warranty information available on the Matrox site [\(www.matrox.com/graphics/en/support/warranty/](https://www.matrox.com/graphics/en/support/warranty/)).

## **View the third party software notices**

Matrox makes third party software notices and/or additional terms and conditions available on the Matrox site (<https://thirdpartylicenses.matrox.com>).

## **Register your Matrox product**

Please register online [\(www.matrox.com/graphics/en/registration](http://www.matrox.com/graphics/en/registration)) to be eligible for customer support, new product announcements, and information on special offers and upcoming events.
**Hot surface** Allow hot surfaces to cool before touching your Matrox unit.

**Surface chaude** Laissez refroidir les surfaces chaudes avant de toucher votre appareil Matrox.

**Battery replacement** The battery is non replaceable. To dispose of your product, see [www.matrox.com/environment/weee](http://www.matrox.com/environment/weee).

**Remplacement des piles** La pile n'est pas remplaçable. Pour se défaire du produit, voir [www.matrox.com/environment/weee](http://www.matrox.com/environment/weee).

## **FCC Compliance Statement**

**Remark for the Matrox hardware products supported by this guide** This equipment has been tested and found to comply with the limits for a Class A digital device, pursuant to Part 15 of the FCC Rules. These limits are designed to provide reasonable protection against harmful interference when the equipment is operated in a commercial environment. This equipment generates, uses, and can radiate radio frequency energy and, if not installed and used in accordance with the instructions manual, may cause harmful interference to radio communications. Operation of this equipment in a residential area is likely to cause harmful interference in which case the user will be required to correct the interference at his own expense.

**USA**

**WARNING** Changes or modifications to this unit not expressly approved by the party responsible for the compliance could void the user's authority to operate this equipment. The use of shielded cables for connection of the monitor to the card is required to meet FCC requirements.

## **CANADA**

## **(English) Innovation, Science and Economic Development Canada**

**Remark for the Matrox hardware products supported by this guide** These digital apparatus does not exceed the Class A limits for radio noise emission from digital devices set out in the Radio Interference Regulation of Industry Canada.

## **(Français) Innovation, Sciences et Développement économique Canada**

**Remarque sur les produits matériels Matrox couverts par ce guide** Ce present appareil numérique n'émet aucun bruit radioélectrique dépassant les limites applicables aux appareils numériques de Classe A prescrites dans le Règlement sur le brouillage radioélectrique édicté par Industrie Canada.

**JAPAN**

## **VCCI Compliance Statement**

**Remark for the Matrox hardware products supported by this guide** This is a Class A product based on the standard of the Voluntary Control Council for Interference by Information Technology Equipment (VCCI). If this equipment is used in a domestic environment, radio disturbance may occur, in which case, the user may be required to take corrective actions.

この装置は、クラスA情報技術装置です。この装置を家庭環境で使用す ると電波妨害を引き起こすことがあります。この場合には使用者が適切な 対策を講ずるよう要求されることがあります。  $VCCI - A$ 

#### **KOREA**

# **A 급 기기 ( 업무용 방송통신기자재 )**

이 기기는 업무용 (A 급 ) 전자파적합기기로서 판 매자 또는 사용자는 이 점을 주의하시기 바 라 며 , 가정외의 지역에서 사용하는 것을 목적으 로 합니다 .

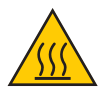

 $\epsilon$ 

#### **(English) European user's information – Declaration of Conformity**

**Remark for the Matrox hardware products supported by this guide** These devices comply with EC Directive 2014/30/EU for a Class A digital device. They have been tested and found to comply with

EN55032/CISPR32 and EN55024/CISPR24. In a domestic environment these products may cause radio interference in which case the user may be required to take adequate measures. To meet EC requirements, shielded cables must be used to connect the monitor and other peripherals to the card. These products have been tested in a typical class A compliant host system. It is assumed that these products will also achieve compliance in any class A compliant system.

## **(Français) Informations aux utilisateurs Européens – Déclaration de conformité**

**Remarque sur les produits matériels Matrox couverts par ce guide** Ces unités sont conformes à la directive communautaire 2014/30/EU pour les unités numériques de classe A. Les tests effectués ont prouvé qu'elles sont conformes aux normes EN55032/CISPR32 et EN55024/CISPR24. Le fonctionnement de ces produits dans un environnement résidentiel peut causer des interférences radio, dans ce cas l'utilisateur peut être amené à prendre les mesures appropriées. Pour respecter les impératifs communautaires, les câbles de connexion entre le moniteur ou autres périphériques et la carte doivent être blindés. Ces produits ont été testés dans un système hôte typique compatible classe A. On suppose qu'ils présenteront la même compatibilité dans tout système compatible classe A.

## **(Deutsch) Information für europäische Anwender – Konformitätserklärung**

**Anmerkung für die Matrox Hardware-Produktunterstützung durch dieses Handbuch** Diese Geräte entsprechen EC Direktive 2014/30/EU für ein digitales Gerät Klasse A. Sie wurden getestet und entsprechen demnach EN55032/CISPR32 und EN55024/CISPR24. In einer Wohnumgebung können diese Produkte Funkinterferenzen erzeugen, und der Benutzer kann genötigt sein, entsprechende Maßnahmen zu ergreifen. Um EG-Anforderungen zu entsprechen, müssen zum Anschließen des Monitors und anderer Peripheriegeräte an die Karte abgeschirmte Kabel verwendet werden. Diese Produkt wurden in einem typischen, der Klasse A entsprechenden, Host-System getestet. Es wird davon ausgegangen, daß diese Produkte auch in jedem Klasse A entsprechenden System entsprechend funktionieren.

## **(Italiano) Informazioni per gli utenti europei – Dichiarazione di conformità**

**Nota per i prodotti hardware Matrox supportati da questa guida** Questi dispositivi sono conformi alla direttiva CEE 2014/30/EU elativamente ai dispositivi digitali di Classe A. Sono stati provati e sono risultati conformi alle norme EN55032/CISPR32 e EN55024/CISPR24. In un ambiente domestico, questi prodotti possono causare radiointerferenze, nel qual caso all'utente potrebbe venire richiesto di prendere le misure adeguate. Per soddisfare i requisiti CEE, il monitor e le altre periferiche vanno collegati alla scheda grafica con cavi schermati. Questi prodotti sono stati provati in un tipico sistema host conforme alla classe A. Inoltre, si dà per scontato che questi prodotti acquisiranno la conformità in qualsiasi sistema conforme alla classe A.

## **(Español) Información para usuarios europeos – Declaración de conformidad**

**Observación referente a los productos de hardware de Matrox apoyados por este manual** Estos dispositivos cumplen con la directiva de la CE 2014/30/EU para dispositivos digitales de Clase A. Dichos dispositivos han sido sometidos a prueba y se ha comprobado que cumplen con las normas EN55032/CISPR32 y EN55024/CISPR24. En entornos residenciales, estos productos pueden causar interferencias en las comunicaciones por radio; en tal caso el usuario deberá adoptar las medidas adecuadas. Para satisfacer las disposiciones de la CE, deberán utilizarse cables apantallados para conectar el monitor y demás periféricos a la tarjeta. Estos productos han sido sometidos a prueba en un típico sistema anfitrión que responde a los requisitos de la clase A. Se supone que estos productos cumplirán también con las normas en cualquier sistema que responda a los requisitos de la clase A.

# **EUROPE (English) European user's information – Directive on Waste Electrical and Electronic Equipment (WEEE)** Please refer to the Matrox Web site ([www.matrox.com/environment/en/weee](http://www.matrox.com/environment/en/weee)) for recycling information. **(Français) Informations aux utilisateurs Européens – Règlementation des déchets d'équipements électriques et électroniques (DEEE)**

Se référer au site Web de Matrox ([www.matrox.com/environment/en/weee](http://www.matrox.com/environment/en/weee)) pour l'information concernant le recyclage.

# **(Deutsch) Information für europäische Anwender – Europäische Regelungen zu Elektround Elektronikaltgeräten (WEEE)**

Bitte wenden Sie sich an der Matrox-Website [\(www.matrox.com/environment/en/weee\)](http://www.matrox.com/environment/en/weee) für Recycling-Informationen.

## **(Italiano) Informazioni per gli utenti europei – Direttiva sui rifiuti di apparecchiature elettriche ed elettroniche (RAEE)**

Si prega di riferirsi al sito Web Matrox ([www.matrox.com/environment/en/weee](http://www.matrox.com/environment/en/weee)) per le informazioni di riciclaggio.

**FRANCE**

### **Avertissement sur l'épilepsie**

À lire avant toute utilisation d'un jeu vidéo par vous-même ou votre enfant Certaines personnes sont susceptibles de faire des crises d'épilepsie ou d'avoir des pertes de conscience à la vue de certains types de lumières clignotantes ou d'éléments fréquents dans notre environnement quotidien. Ces personnes s'exposent à des crises lorsqu'elles regardent certaines images télévisées ou qu'elles jouent à certains jeux vidéo. Ces phénomènes peuvent apparaître alors même que le sujet n'a pas d'antécédent médical ou n'a jamais été confronté à une crise d'épilepsie.

Si vous-même ou un membre de votre famille avez déjà présenté des symptômes liés à l'épilepsie (crise ou perte de conscience) en présence de stimulations lumineuses, veuillez consulter votre médecin avant toute utilisation.

Nous conseillons aux parents d'être attentifs à leurs enfants lorsqu'ils jouent avec des jeux vidéo. Si vous-même ou votre enfant présentez un des symptômes suivants: vertige, trouble de la vision, contraction des yeux ou des muscles, perte de conscience, trouble de l'orientation, mouvement involontaire ou convulsion, veuillez immédiatement cesser de jouer et consultez un médecin.

**Précautions à prendre dans tous les cas pour l'utilisation d'un jeu vidéo** Ne vous tenez pas trop près de l'écran. • Jouez à bonne distance de l'écran de TV et aussi loin que le permet le cordon de raccordement. • Utilisez de préférence les jeux de vidéo sur un écran de petite taille. • Évitez de jouer si vous êtes fatigué ou si vous manquez de sommeil. • Assurez-vous que vous jouez dans une pièce bien éclairée. • En cours d'utilisation, faites des pauses de dix à quinze minutes toutes les heures.

Copyright © 2019 Matrox Graphics Inc. • (English) All rights reserved. • (Français) Tous droits réservés. • (Deutsch) Alle Rechte vorbehalten. • (Italiano) Tutti i diritti riservati. • (Español) Reservados todos los derechos.

# **Trademarks • Marques déposées • Warenzeichen • Marchi registrati • Marcas registradas**

Matrox Electronic Systems Ltd. /

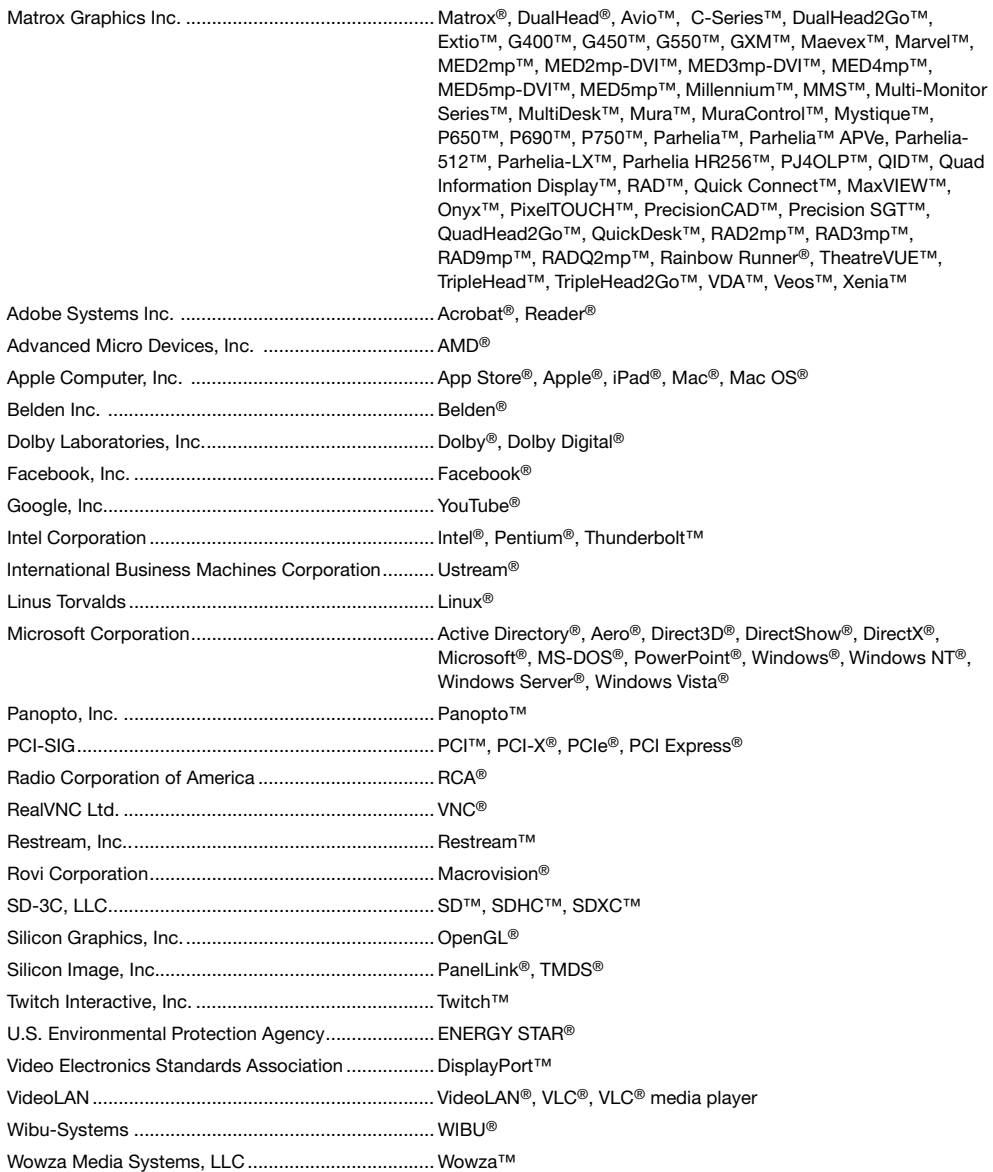

Copyright © 1996-2019 VideoLAN. This logo or a modified version may be used or modified by anyone to refer to the VideoLAN project or any product developed by the VideoLAN team, but does not indicate endorsement by the project.

HTML5 Logo by World Wide Web Consortium ([W3C](http://www.w3.org/)). This HTML5 logo is licensed under this Public License [\(http://www.creativecommons.org/licenses/by/3.0/legalcode\)](http://www.creativecommons.org/licenses/by/3.0/legalcode). The logo has been modified to meet the resolution and size required by this application.

HDMI is a registered trademark of HDMI Licensing LLC.

SD, SDHC and SDXC Logos are trademarks of SD-3C, LLC.

• (English) Registered trademarks are registered in the United States, Canada, and/or other countries. All other nationally and internationally recognized trademarks and tradenames are hereby acknowledged. • (Français) Les marques déposées sont déposées aux États-Unis, au Canada et/ou dans d'autres pays. Toutes les autres marques et tous les autres noms déposés reconnus nationalement ou internationalement sont également reconnus par les présentes. • (Deutsch) Die eingetragenen Warenzeichen sind in den USA, Kanada und/oder anderen Ländern registriert. Alle sonstigen national und international bekannten Warenzeichen und Produktnamen werden hiermit anerkannt. • (Italiano) I marchi registrati sono registrati negli Stati Uniti, in Canada e/o in altri paesi. Tutti gli altri marchi registrati e nomi commerciali riconosciuti a livello nazionale e internazionale sono ugualmente riconosciuti qui. • (Español) Las marcas registradas están registradas en los EE.UU., Canadá u otros países. Por medio del presente se reconocen todas las demás marcas y nombres comerciales reconocidos a nivel nacional e internacional.

# **(English) Disclaimer**

THE INFORMATION IN THIS GUIDE IS SUBJECT TO CHANGE AT ANY TIME AND WITHOUT NOTICE.

Matrox Graphics Inc. reserves the right to make changes in specifications at any time and without notice. The information provided by this document is believed to be accurate and reliable at the time it is written. However, no responsibility is assumed by Matrox Graphics Inc. for its use, for its reproduction and/or distribution, in whole or in part; nor for any infringements of patents or other rights of third parties resulting from its use.

# **(Français) Responsabilité**

LES INFORMATIONS CONTENUES DANS CE MANUEL PEUVENT ÊTRE MODIFIÉES EN TOUT TEMPS ET CE SANS PRÉAVIS.

Les Graphiques Matrox Inc. se réserve le droit de modifier les spécifications en tout temps et ce sans préavis quelconque. Les informations contenues dans ce manuel sont reconnues comme étant précises et fiables à la date de rédaction. Cependant, Matrox Graphics Inc. n'assume aucune responsabilité concernant leur utilisation, leur reproduction et/ou distribution, en tout ou en partie, ni leur contrefaçon de brevets ou de tout autre droit appartenant à des tiers résultant de leur utilisation. Aucune licence n'est accordée sur aucun brevet ou droit d'exploiter un brevet de Matrox Graphics Inc.

# **(Deutsch) Haftungsablehnungserklärung**

DIE IN DIESEM HANDBUCH ENTHALTENEN ANGABEN UND DATEN KÖNNEN OHNE VORHERIGE ANKÜNDIGUNG GEÄNDERT WERDEN.

Die Matrox Graphics Inc. behält sich das Recht vor, jederzeit und ohne Ankündigung technische Daten zu ändern. Zum Zeitpunkt der Erstellung dieses Handbuchs sind die Inhalte korrekt und verlässlich. Weiterhin übernimmt Matrox Graphics Inc. keinerlei Verantwortung für die Benutzung dieses Handbuchs, die Vervielfältigung und/oder Verteilung im Ganzen oder zum Teil; weder für Verstöße gegen Patentrechte noch für andere Rechte Dritter, die aus seinem Gebrauch resultieren mögen. Es werden keinerlei Lizenzrechte gewährt für sämtliche Patente oder Patentrechte der Matrox Graphics Inc.

# **(Italiano) Discrezionalità**

LE INFORMAZIONI CONTENUTE NEL PRESENTE DOCUMENTO SONO SOGGETTE A MODIFICHE IN QUALUNQUE MOMENTO E SENZA PREAVVISO.

Matrox Graphics Inc. si riserva il diritto di apportare variazioni di qualunque tipo alle specifiche tecniche in qualunque momento e senza alcun preavviso. Le informazioni contenute in questa documentazione sono ritenute corrette e attendibili al momento della pubblicazione. In ogni caso, non è imputabile a Matrox Graphics Inc. nessuna responsabilità per il loro utilizzo, per la loro distribuzione e/o riproduzione completa o in parte, come nessuna violazione a brevetti o diritti di altri produttori derivante dal loro utilizzo.

# **(Español) Renuncia**

LA INFORMACION QUE CONTIENE EL PRESENTE MANUAL ESTA SUJETA A CAMBIOS SIN PREVIO AVISO EN CUALQUIER MOMENTO.

Matrox Graphics Inc. se reserva el derecho de realizar modificaciones en cualquier momento y sin previo aviso. La información facilitada en este documento se considera que es exacta y fiable hasta la fecha de publicación. Sin embargo, Matrox Graphics Inc. no asume ninguna responsabilidad por su uso, por su reproducción y/o distribución parcial o total; ni por cualquier infracción de patentes u otros derechos de terceras partes derivados de su uso. No se concede ninguna licencia bajo cualesquiera patentes o derechos de patentes de Matrox Graphics Inc.

## **Matrox Graphics Inc.**

1055 Saint Regis Boulevard Dorval, Quebec, Canada H9P 2T4 (514) 822-6000

graphics@matrox.com www.matrox.com/graphics

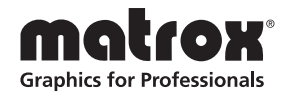